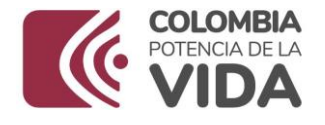

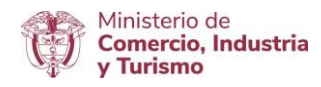

### **DIRECCION DE COMERCIO EXTERIOR SUBDIRECCIÓN DE DISEÑO Y ADMINISTRACIÓN DE OPERACIONES GRUPO REGISTRO PRODUCTOR DE BIENES NACIONALES**

## **NOVIEMBRE 2023**

\_\_\_\_\_\_\_\_\_\_\_\_\_\_\_\_\_\_\_\_\_\_\_\_\_\_\_\_\_\_\_\_\_\_\_\_\_\_\_\_\_\_\_\_\_\_\_\_\_\_\_\_\_\_\_\_\_\_\_\_\_\_\_\_\_\_\_\_\_\_\_\_

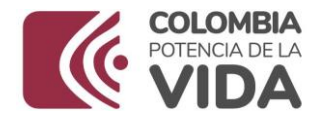

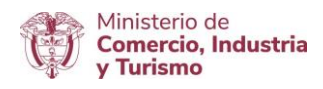

## **MANUAL DE USUARIO REGIMEN DE TRANSFORMACIÓN Y ENSAMBLE MANUAL DILIGENCIMIENTO SOLICITUD, AUTORIZACIÓN DE TRANSFORMACIÓN O ENSAMBLE, CONSULTA DE SOLICITUDES, PRÓRROGAS, RENOVACIÓN, CAMBIO O ADICIÓN DE MARCA Y ADICIONES A LA AUTORIZACION. SOLICITUD DE NUEVOS MODELOS DE MOTOCICLETAS**

# **INTRODUCCIÓN**

El Ministerio de Comercio, Industria y Turismo pone a disposición de sus usuarios el módulo de solicitud autorización de trasformación o ensamble y las solicitudes de nuevos modelos de motocicletas, con el fin de facilitar el trámite y cero consumo de papel.

El presente manual de usuario tiene como finalidad mostrar una forma práctica y simple del paso a paso que deben seguir las industrias de transformación o ensamble del sector de autopartes y materiales para el ensamble de vehículos, en la presentación de una solicitud de autorización de transformación o ensamble, consulta de solicitudes, prórrogas, renovación, cambio o adición de marca y adiciones a la autorización y las solicitudes de nuevos modelos de motocicletas, a través de la ventanilla Única de Comercio Exterior VUCE 2.0.

**Ministerio de Comercio, Industria y Turismo** Dirección: Calle 28 No. 13 A – 15 Bogotá D.C, Código postal: 110311 Conmutador: (+57) 601 6067676 GD-FM-009.V21 Línea Gratuita: (+57) 01 8000 95 8283

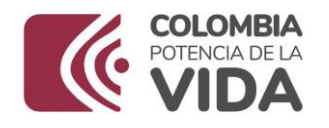

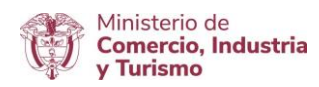

# **INDICE**

# **Generalidades**

- 1. Autenticación
- 2. Autorizaciones existentes
- 3. Radicación de solicitudes de autorización de ensamble
- a. Vehículos
- b. Motocicletas
- c. Autopartes
- d. Aviones
- 4. Consulta de solicitudes
- 5. Prórrogas
- 6. Renovación
- 7. Cambio o adición de marca
- 8. Adiciones a la autorización
- 9. Solicitudes nuevos modelos de motocicletas
- 10. Glosario

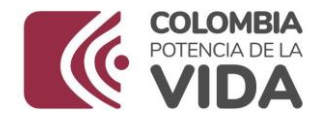

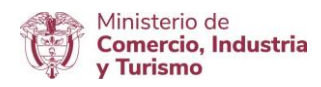

### **GENERALIDADES**

### **Condiciones de uso**:

Este documento está sujeto a modificaciones sin previo aviso y serán publicadas en la [página Web .](http://www.vuce.gov.co/)

Señor Usuario es muy importante que la información de las empresas fabricantes de bienes automotores este actualizada en el Registro Único Tributario – RUT, porque la información que está allí registrada, va a ser el único medio de comunicación de la VUCE con ustedes.

Nota: Si no reciben los correos de notificación es porque no es correcta la información que registraron el RUT, por lo tanto, los usuarios, deben verificar o actualizar en el RUT un correo electrónico confiable a donde deban llegar las notificaciones de la VUCE.

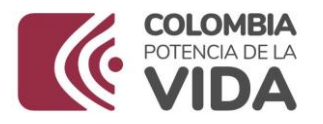

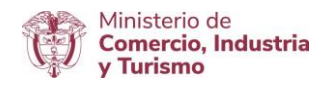

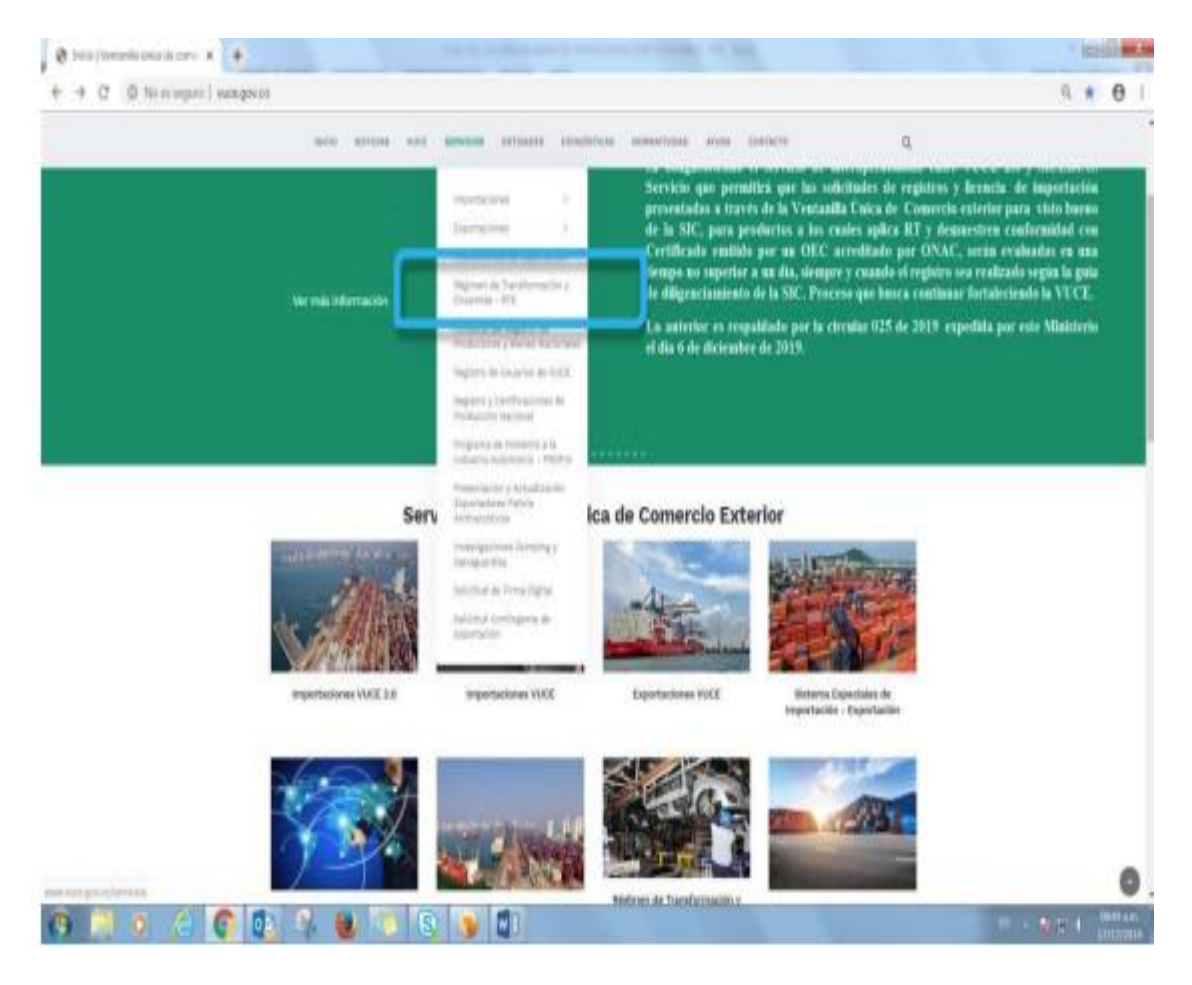

## **MANUAL DE USUARIO REGIMEN DE TRANSFORMACIÓN Y ENSAMBLE**

Este manual describe la funcionalidad de autenticación del módulo de solicitud de autorización de transformación o ensamble y la solicitud de la creación de los nuevos modelos de motocicletas.

Adicionalmente, detalla como incorporar los daros de las autorizaciones existentes, por último permite la navegación a través de los distintos tipos de solicitud como son: Vehículos, Motocicletas, Autopartes y Aviones.

\_\_\_\_\_\_\_\_\_\_\_\_\_\_\_\_\_\_\_\_\_\_\_\_\_\_\_\_\_\_\_\_\_\_\_\_\_\_\_\_\_\_\_\_\_\_\_\_\_\_\_\_\_\_\_\_\_\_\_\_\_\_\_\_\_\_\_\_\_\_\_\_

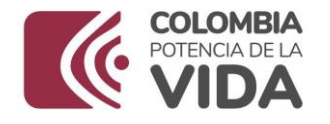

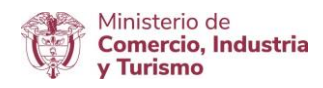

## **1. Autenticación**

Ingrese a la dirección del [aplicativo,](http://www.vuce.gov.co/) y seleccione el módulo de Transformación o Ensamble, y seleccione el módulo de Transformación y Ensamble, ingresando sus credenciales en la página de la [VUCE.](http://www.vuce.gov.co/)

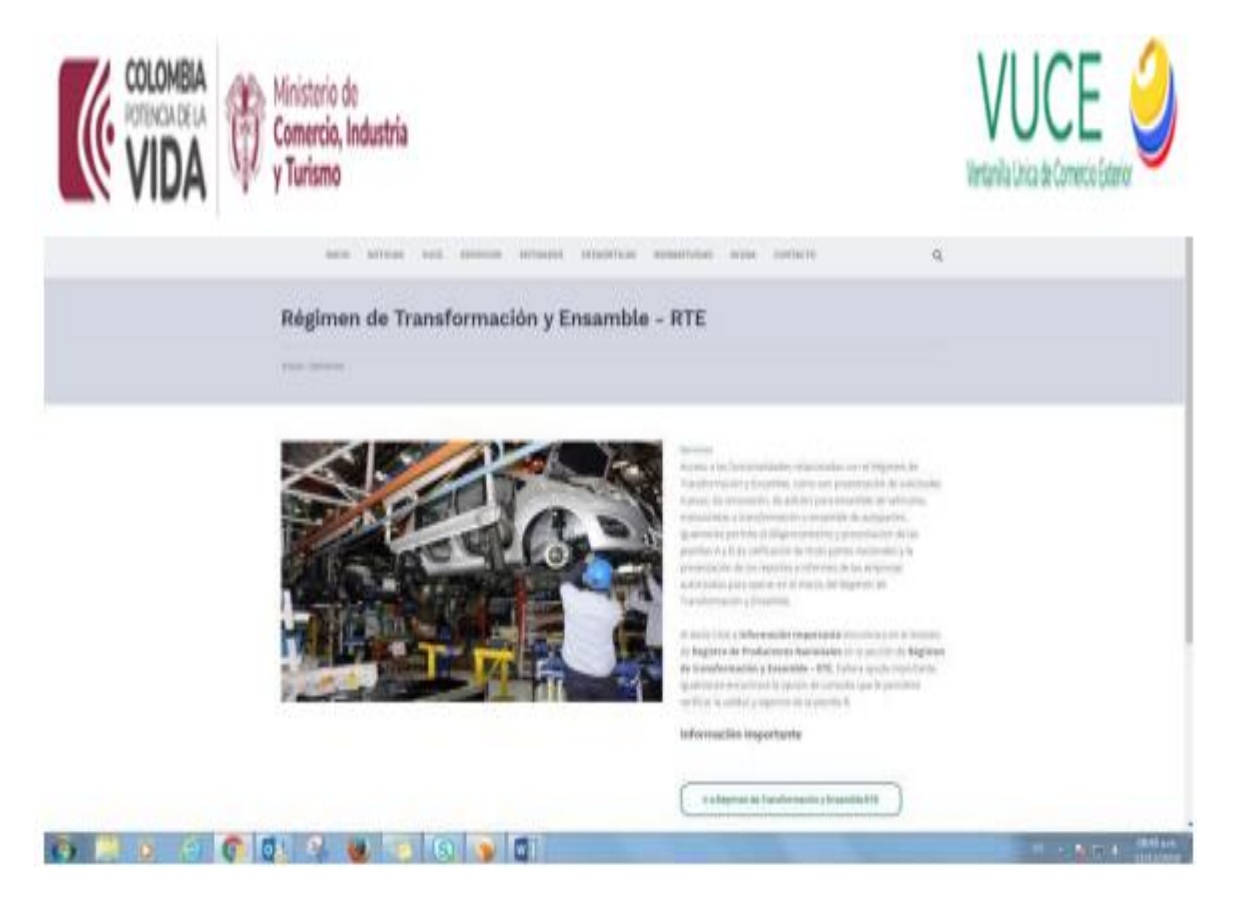

La primera opción permite el ingreso a usuarios registrados en el sistema. La segunda opción permite crear solicitudes para usuarios no registrados en el sistema.

\_\_\_\_\_\_\_\_\_\_\_\_\_\_\_\_\_\_\_\_\_\_\_\_\_\_\_\_\_\_\_\_\_\_\_\_\_\_\_\_\_\_\_\_\_\_\_\_\_\_\_\_\_\_\_\_\_\_\_\_\_\_\_\_\_\_\_\_\_\_\_\_

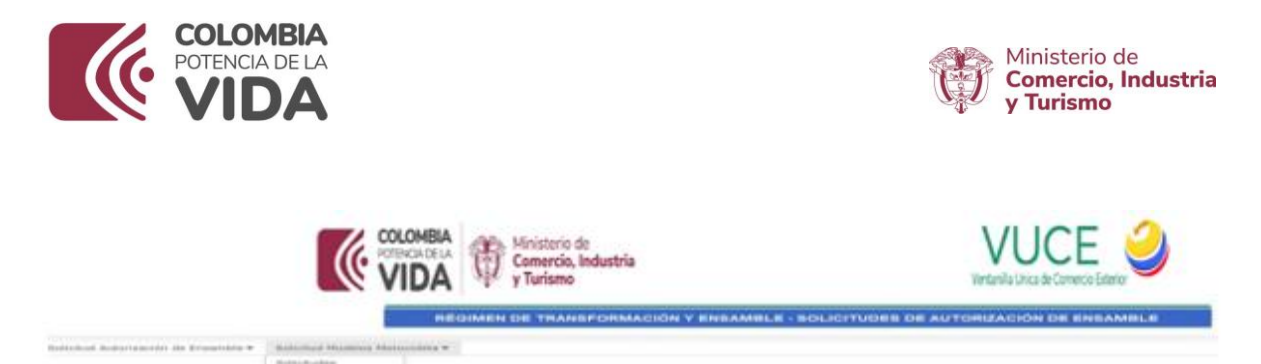

# **2. Autorizaciones existentes**

Los datos de las autorizaciones existentes sirven como referencia para operaciones como prórrogas, adiciones, entre otros. Estos datos corresponden a autorizaciones vigentes.

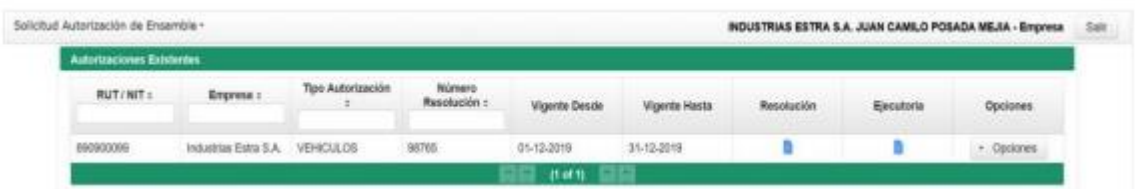

El usuario podrá consultar la resolución y la ejecutoria de cada autorización.

# **3. Radicación de solicitudes de autorización de ensamble**

Para los distintos tipos de solicitud seleccione la opción de Solicitud de Autorización de Ensamble o ingrese al sistema con su usuario y contraseña.

**Ministerio de Comercio, Industria y Turismo** Dirección: Calle 28 No. 13 A – 15 Bogotá D.C, Código postal: 110311 Conmutador: (+57) 601 6067676 GD-FM-009.V21 Línea Gratuita: (+57) 01 8000 95 8283

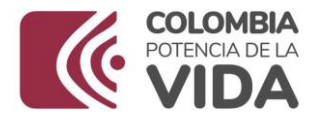

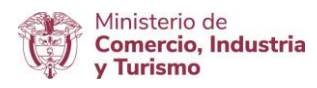

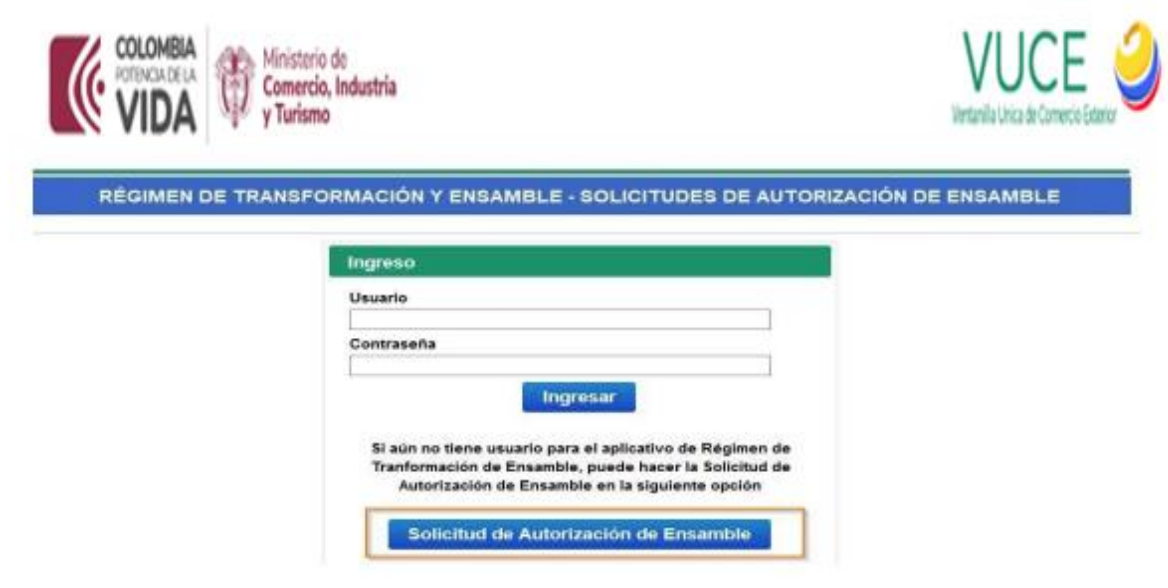

Al ingresar al sistema podrá ver las solicitudes existentes y desde ahí iniciar una nueva solicitud mediante la opción Crear Solicitud.

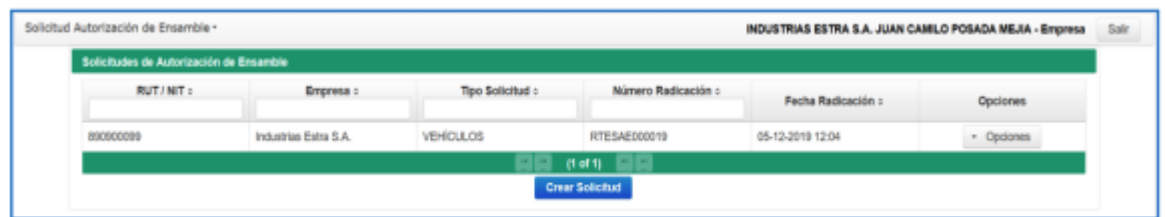

Selecciones el tipo de solicitud

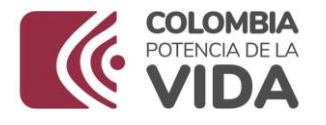

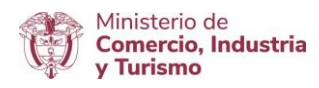

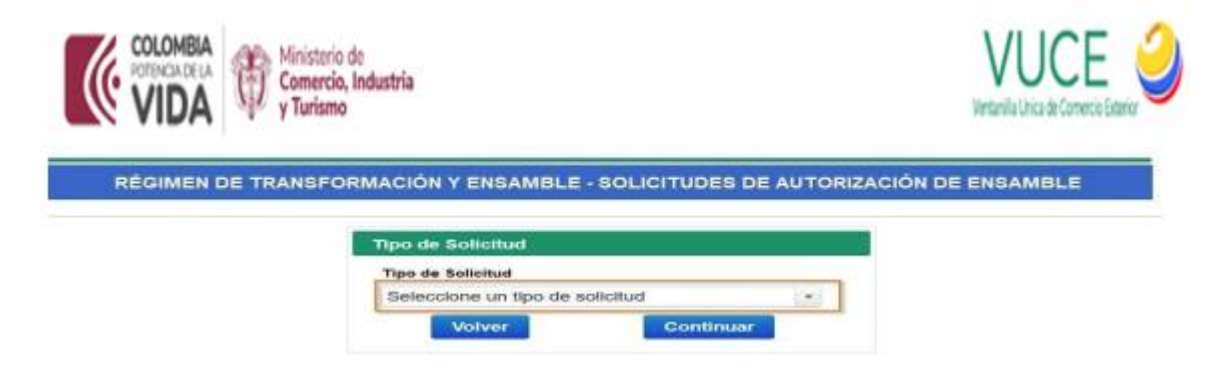

Si ha ingresado con su usuario y contraseña, la sección Datos Básicos aparecerá diligenciada y podrá modificar los datos de los campos que se habiliten.

### **a. Vehículos**

La solicitud relacionada con vehículo contiene las siguientes secciones:

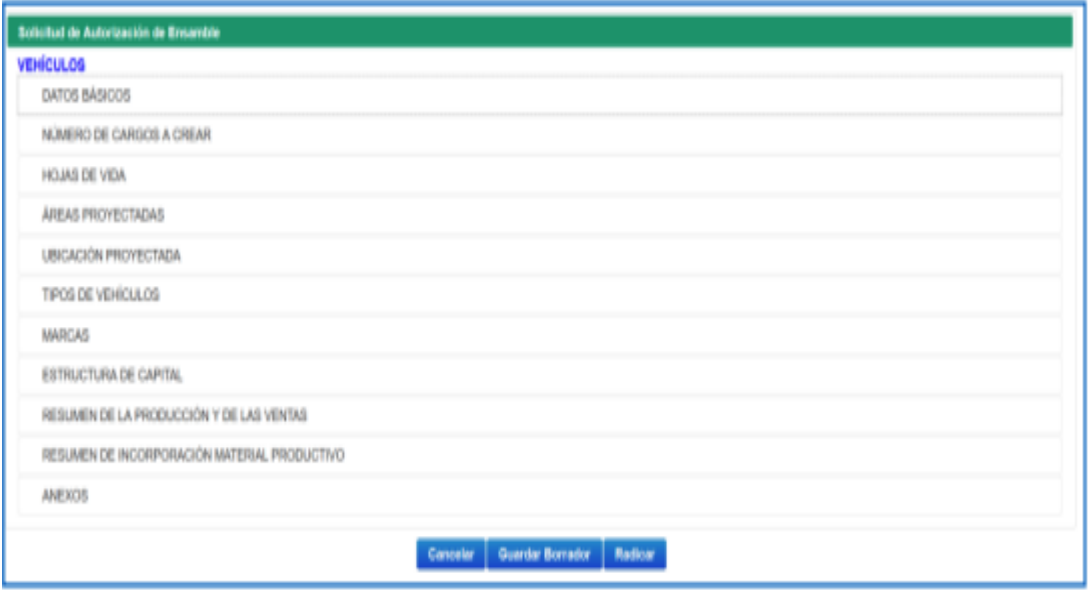

### **Ministerio de Comercio, Industria y Turismo**

Dirección: Calle 28 No. 13 A – 15 Bogotá D.C, Código postal: 110311 Conmutador: (+57) 601 6067676 GD-FM-009.V21 Línea Gratuita: (+57) 01 8000 95 8283

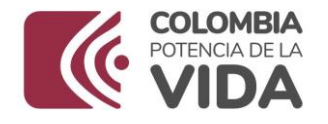

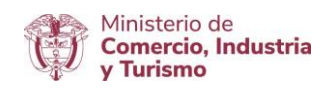

Al intentar radicar una solicitud, el sistema validará los datos del formulario, existente validaciones que se realizan para los datos obligatorios a diligenciar, hay otras que corresponden al mínimo de registros que deberían diligenciarse, por ejemplo, se exige que se adjunte al menos una hoja de vida. Es importante tener en cuenta que primero se validará el diligenciamiento de datos obligatorios y posteriormente se validarán totales de registros en aquellas secciones donde se capturan múltiples datos.

En la siguiente imagen se muestra el comportamiento del sistema cuando se hace las validaciones de validación, en la parte superior derecha aparecerán los mismos mensajes, pero estos desaparecerán tras unos segundos.

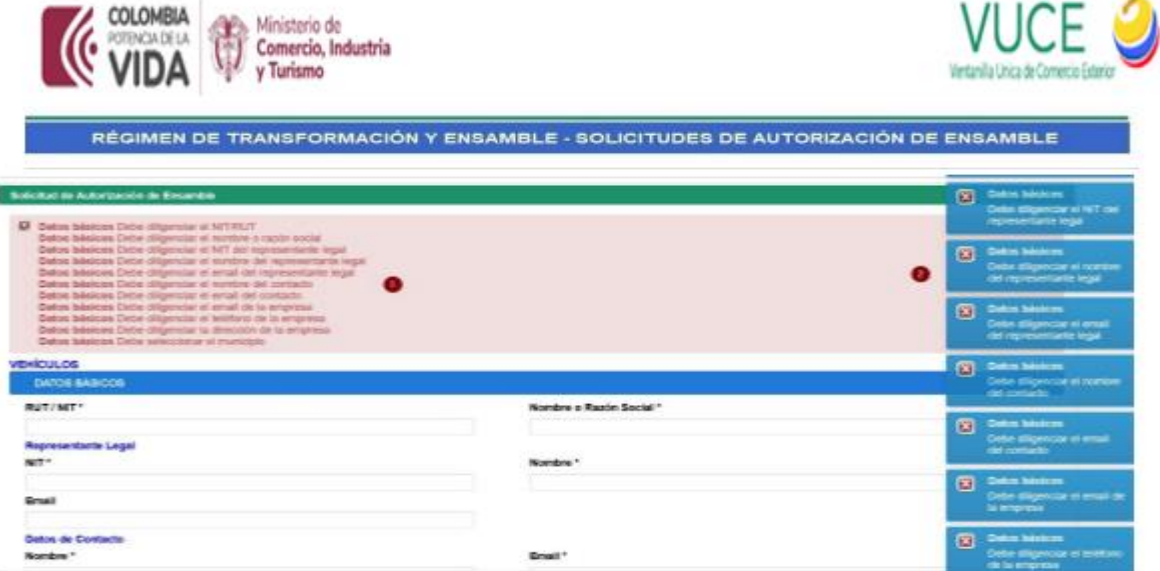

Al digitar el RUT y oprimir la tecla TAB, el sistema verifica si existe alguna empresa registrada en RTE, si existe se autocompletan los datos. La información del municipio es autocompletada a medida que se digitan las letras, el usuario deberá seleccionar la opción del listado que ofrece el sistema.

\_\_\_\_\_\_\_\_\_\_\_\_\_\_\_\_\_\_\_\_\_\_\_\_\_\_\_\_\_\_\_\_\_\_\_\_\_\_\_\_\_\_\_\_\_\_\_\_\_\_\_\_\_\_\_\_\_\_\_\_\_\_\_\_\_\_\_\_\_\_\_\_

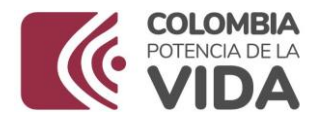

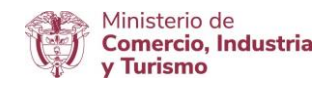

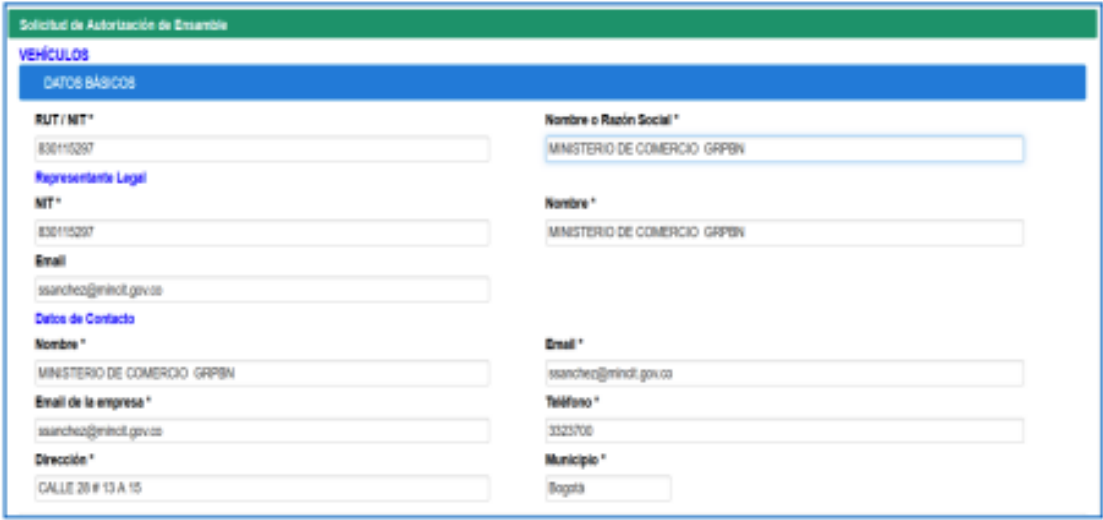

En la sección de cargos a crear digite las cantidades solicitadas. El sistema actualizará el total.

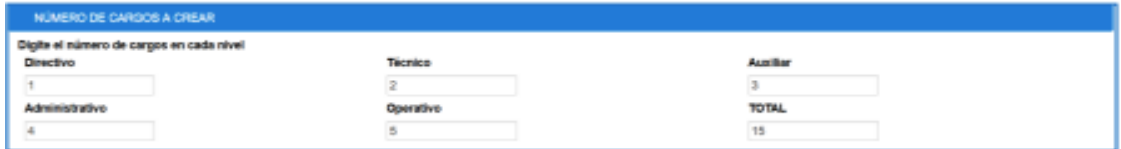

En la sección de hojas de vida haga clic en la opción seleccionar para ubicar el archivo PDF de cada hoja de vida, el tamaño permitido es de 5Mb por cada hoja de vida.

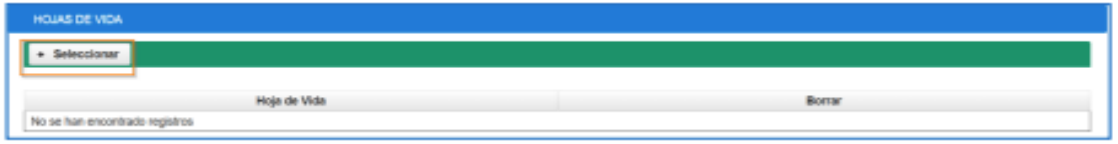

Al seleccionar el archivo, el sistema lo adjuntará de manera automática.

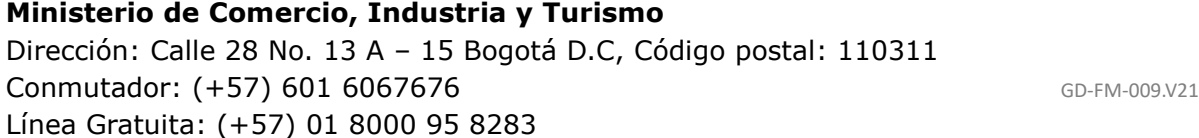

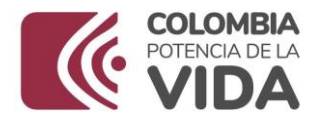

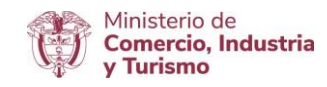

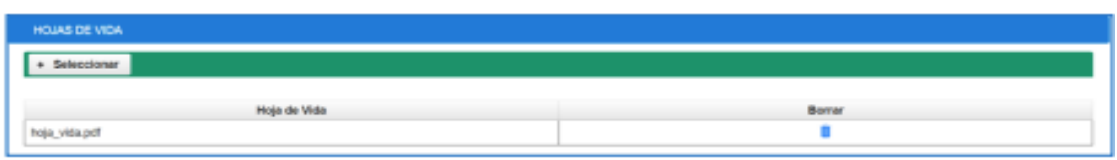

Podrá hacer uso de la opción borrar para eliminarlo antes de la radicación.

Debe existir al menos una hoja de vida antes de la radicación.

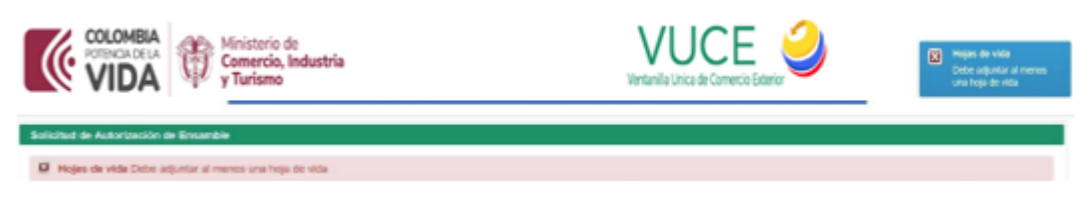

En la sección de áreas proyectadas ingrese la información en metros cuadrados, se acepta máximo dos decimales.

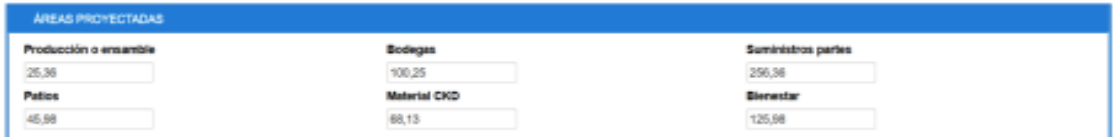

En la sección de ubicación proyectada deberá ingresar lo datos de la ubicación definida o escoger de las opciones que presenta el formulario. Para cada caso, el dato del municipio es autocompletado a medida que se digitan las letras, el usuario deberá seleccionar la opción del listado que va ofreciendo el sistema.

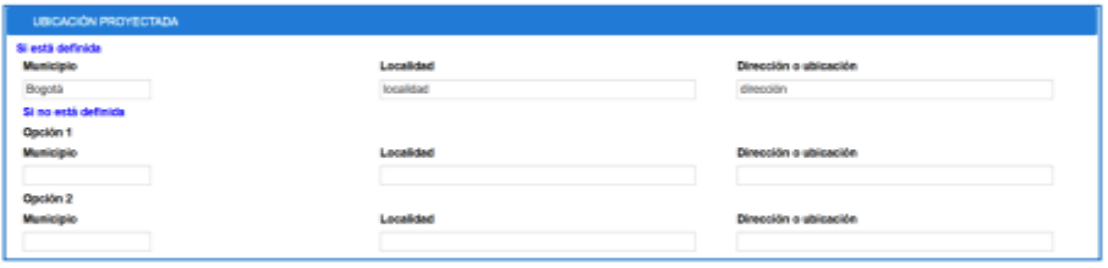

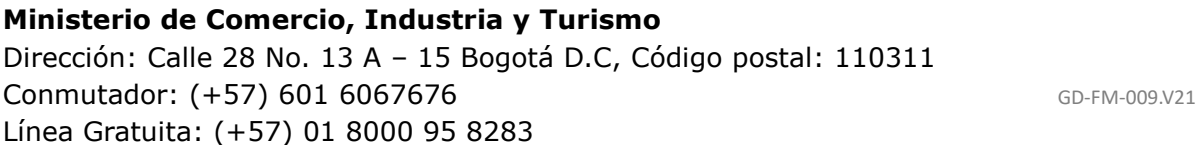

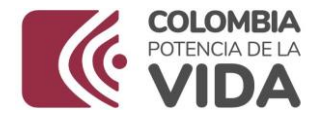

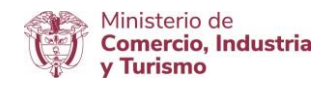

En la sección de tipos de vehículos deberá indicar las categorías para la solicitud. Selecciones alguno de los valores SI o NO.

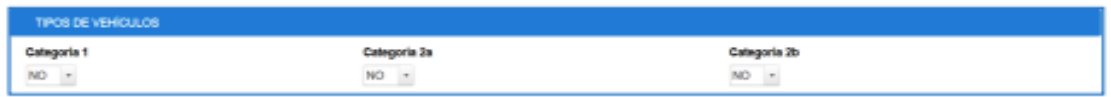

En la sección marcas, digite el nombre de la marca y haga clic en la opción Adicionar.

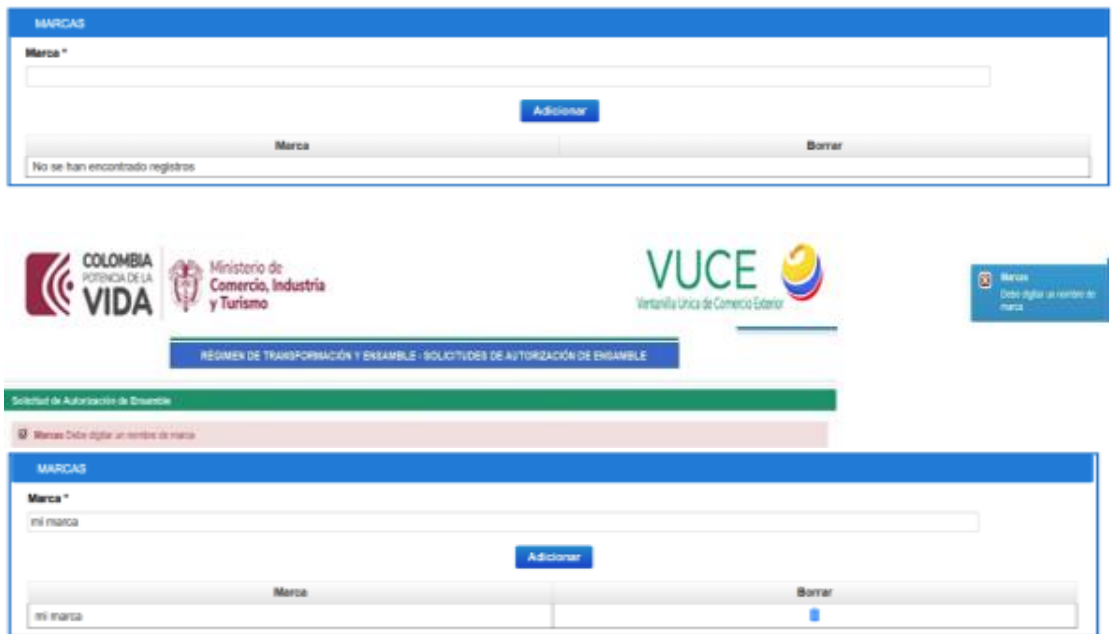

Debe existir al menos una marca en el momento de la radicación.

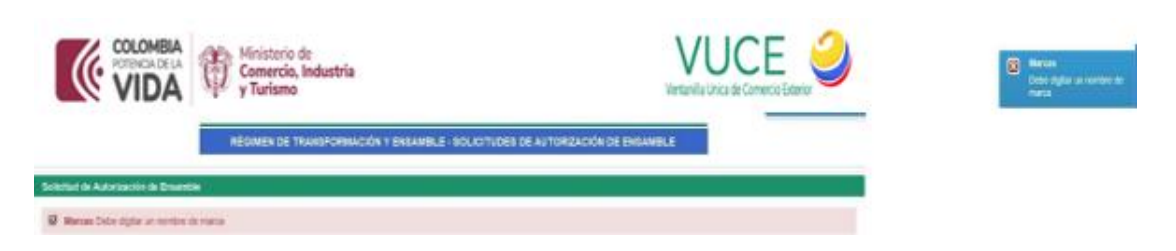

\_\_\_\_\_\_\_\_\_\_\_\_\_\_\_\_\_\_\_\_\_\_\_\_\_\_\_\_\_\_\_\_\_\_\_\_\_\_\_\_\_\_\_\_\_\_\_\_\_\_\_\_\_\_\_\_\_\_\_\_\_\_\_\_\_\_\_\_\_\_\_\_

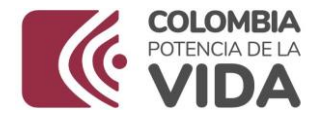

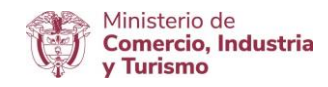

En la sección de estructura de capital diligencie los porcentajes de cada capital, deben sumar el 100%.

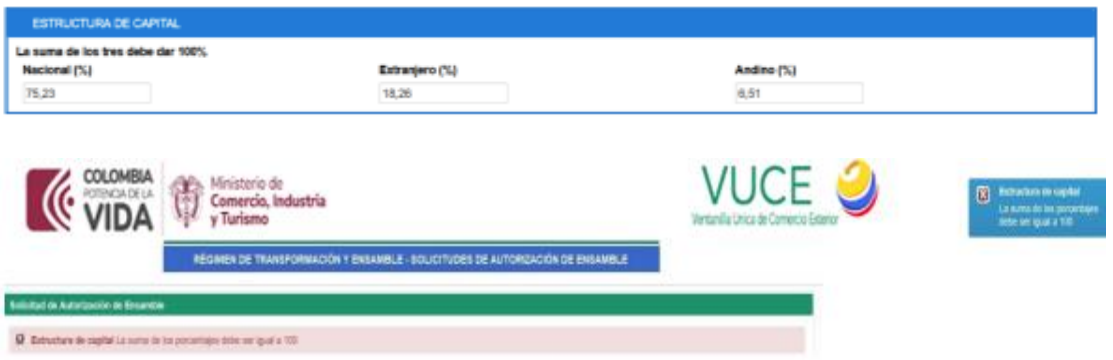

En la sección de resumen de la producción y ventas diligencie los valores para cada una de las categorías. El sistema totalizará cada año tanto en producción como en ventas.

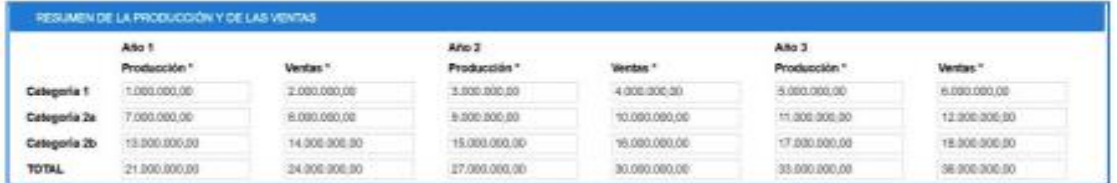

En la sección resumen de incorporación de material productivo, diligencie los porcentajes para cada categoría, el sistema totalizará cada año.

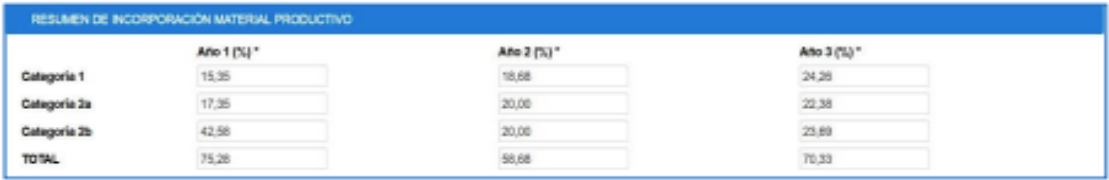

\_\_\_\_\_\_\_\_\_\_\_\_\_\_\_\_\_\_\_\_\_\_\_\_\_\_\_\_\_\_\_\_\_\_\_\_\_\_\_\_\_\_\_\_\_\_\_\_\_\_\_\_\_\_\_\_\_\_\_\_\_\_\_\_\_\_\_\_\_\_\_\_

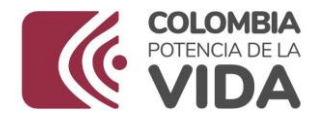

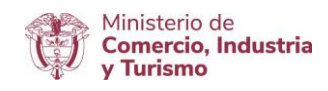

En la sección de anexos deberá diligenciar la totalidad de los requisitos.

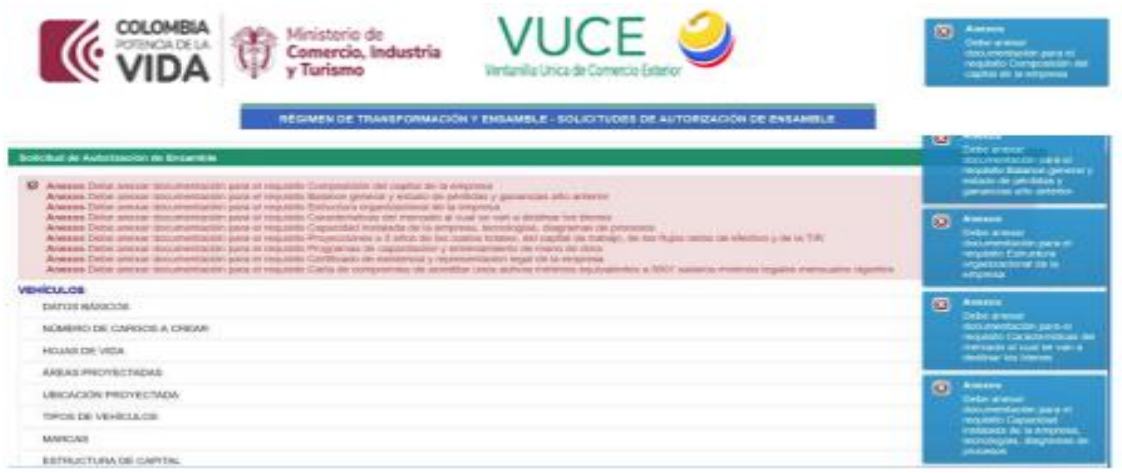

El anexo Otros es el único no obligatorio.

Seleccione un requisito y luego haga clic en la opción Seleccionar para ubicar los archivos, podrá adjuntar más de un archivo para un requisito.

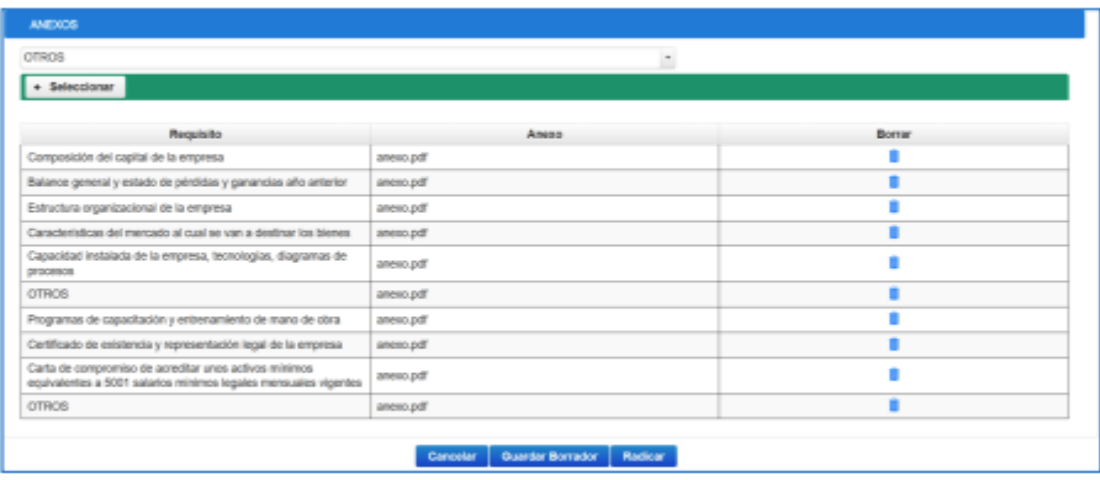

\_\_\_\_\_\_\_\_\_\_\_\_\_\_\_\_\_\_\_\_\_\_\_\_\_\_\_\_\_\_\_\_\_\_\_\_\_\_\_\_\_\_\_\_\_\_\_\_\_\_\_\_\_\_\_\_\_\_\_\_\_\_\_\_\_\_\_\_\_\_\_\_

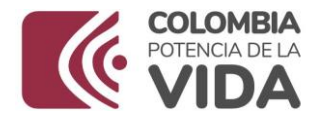

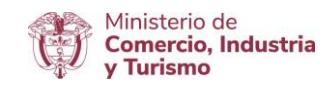

Finalmente haga clic en la opción Radicar parra que el sistema valide los datos y registre la solicitud.

Si todo ha sido diligenciado correctamente, el sistema le mostrará el número de radicación.

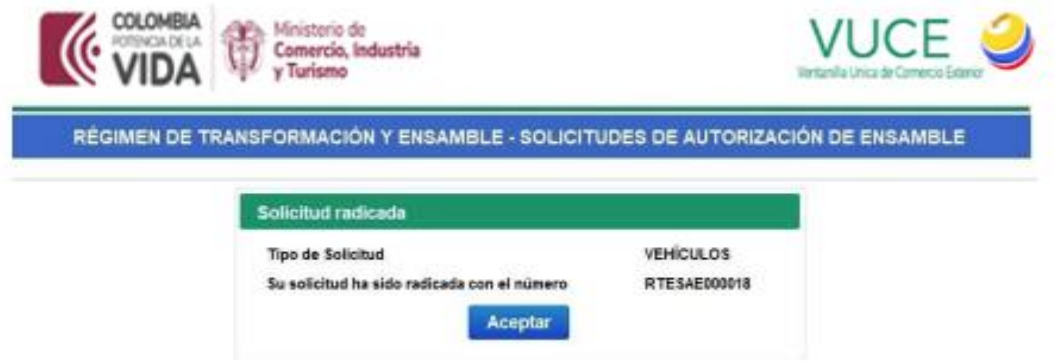

### **b. Motoclicletas**

Las siguientes secciones son las que diferencian el formulario de motocicletas de los demás formularios.

En la sección de resumen de la producción y de las ventas, sólo se deben digitar los totales para cada año en producción como en ventas.

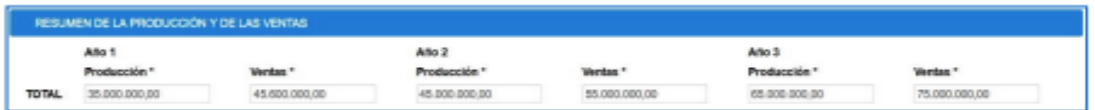

En la sección de resumen de incorporación de material productivo, sólo se deben digitar los porcentajes totales para cada año.

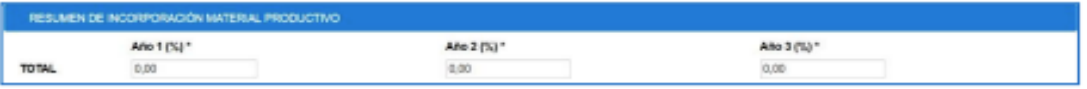

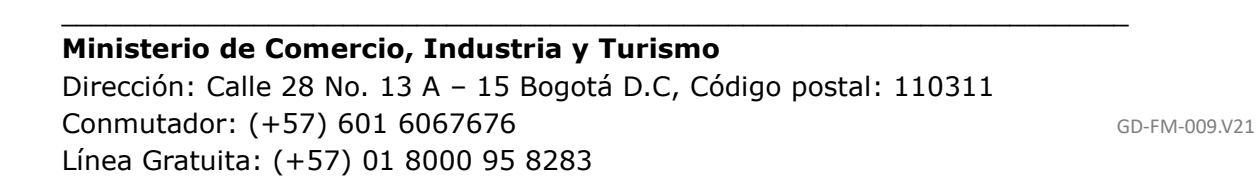

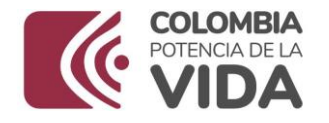

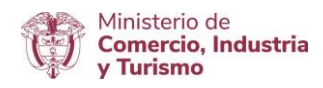

### **c. Autopartes**

Las siguientes secciones son las que diferencian el formulario de Autopartes de los demás formularios:

En la sección de bienes, por cada registro a incluir debe digitar el número de la subpartida NANDINA (8 dígitos), a medida que digite un número el sistema le mostrará un listado para autocompletar, una vez seleccionada la subpartida, el sistema le mostrará la descripción. Deberá diligenciar la descripción del bien y hacer clic en la opción Adicionar.

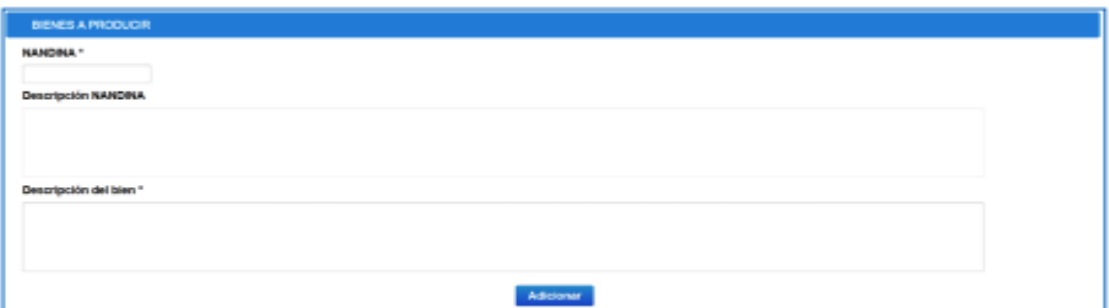

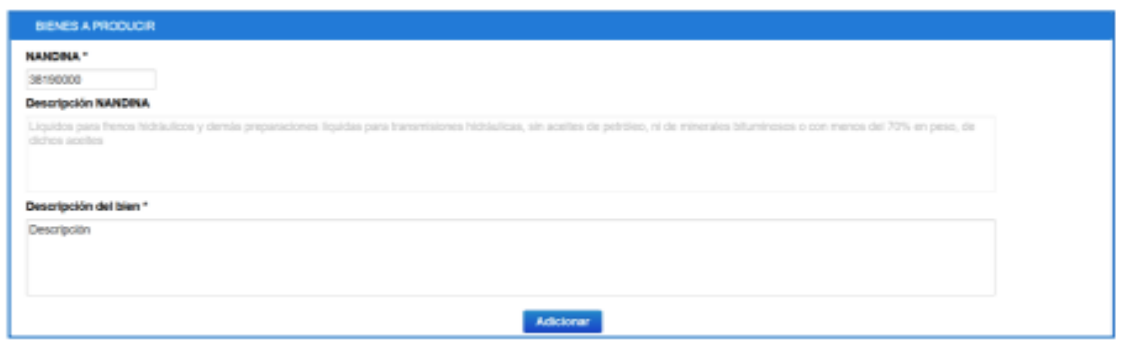

Repita la operación para todos los bienes a producir, debe existir al menos un bien ante de la radicación de la solicitud.

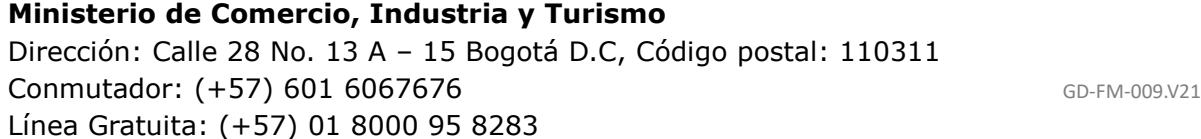

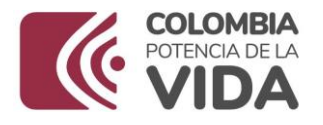

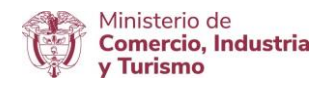

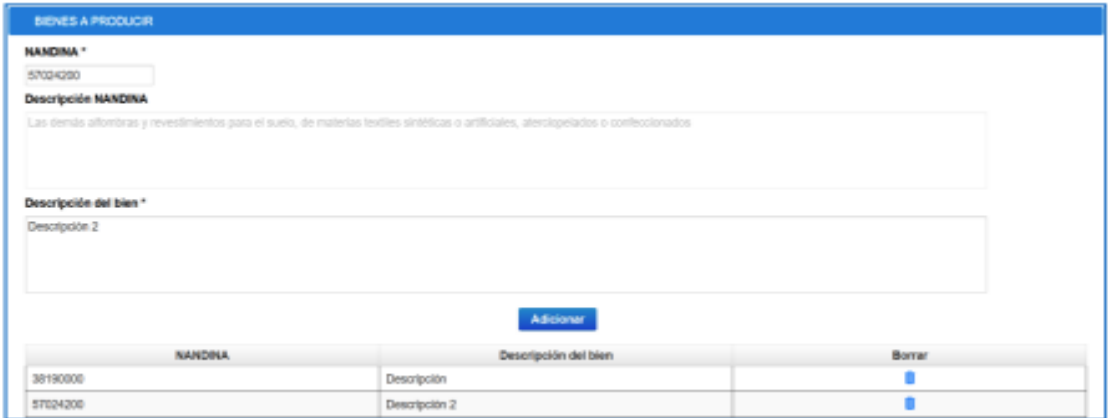

En la sección ubicación de la planta digite la dirección.

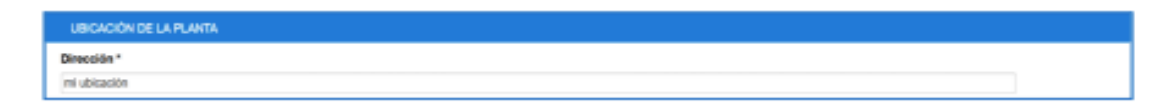

En la sección área de la planta digite los valores para producción y otros, el sistema totalizará.

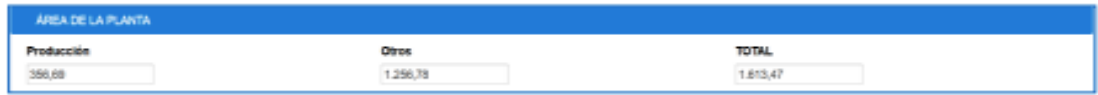

En la sección de producción y ventas proyectadas, por cada registro, se debe diligenciar el número de la subpartida (se autocompleta a medida que se digitan números), el valor de producción, el valor de ventas y seleccionar uno de los años. Luego se debe hacer clic en la opción Adicionar.

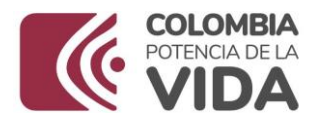

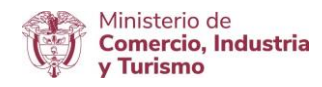

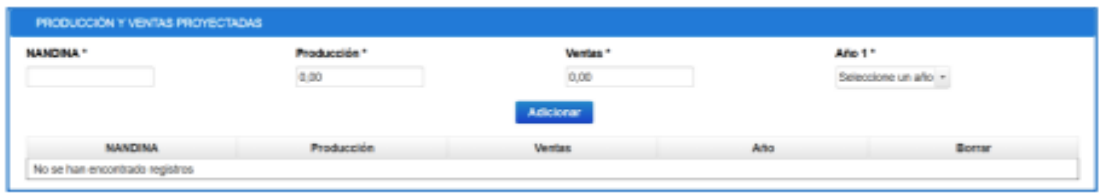

Repita el proceso para cada registro, tenga en cuenta que, por cada subpartida deberá existir los datos de producción y ventas para tres (3) años.

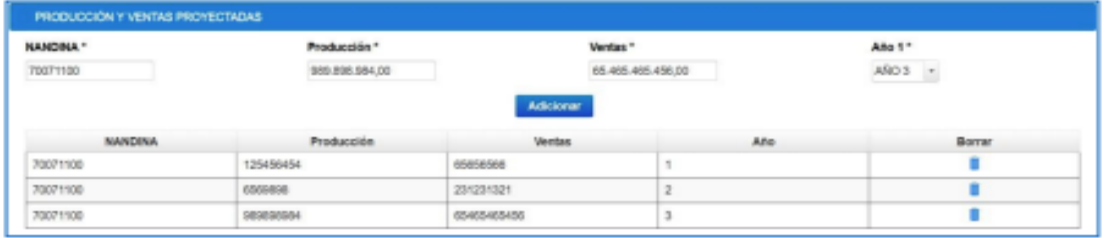

En la sección de cumplimiento de las normas de origen andinas debe diligenciar, por cada registro el número de subpartida (se auto completa a medida que se digitan los números), seleccionar un cumplimiento, digitar el valor agregado subregional y seleccionar uno de los años.

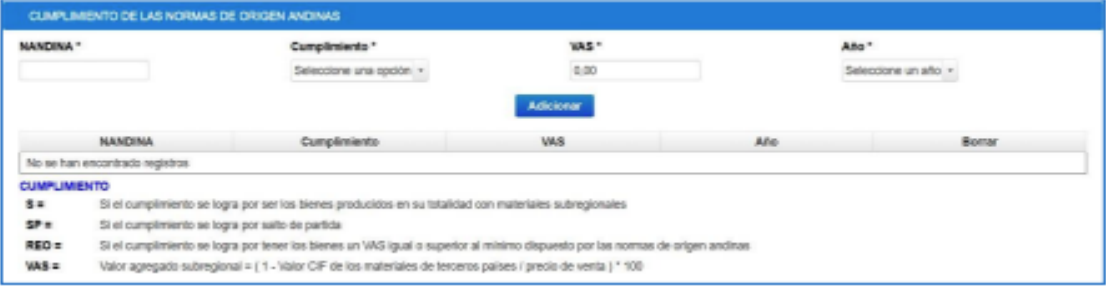

Repita el proceso para cada registro, tenga en cuenta que, por cada subpartida deberá existir los datos de producción y ventas para 3 años.

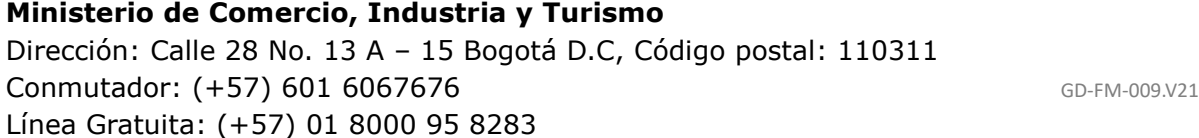

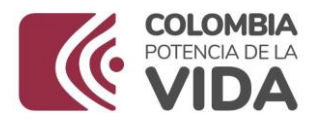

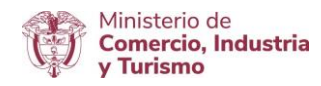

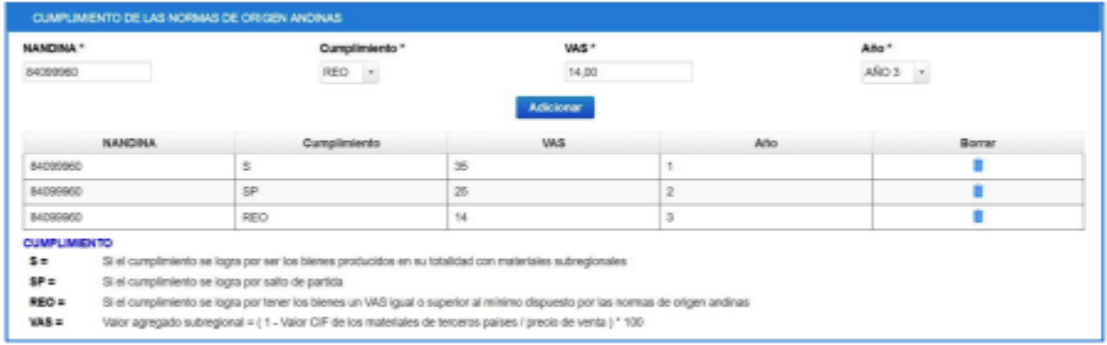

### **d. Aviones**

EL proceso de radicación de una solicitud es similar al proceso que se sigue para vehículos, al momento de crear una nueva solicitud seleccione como tipo de solicitud AVIONES.

En el momento de la radicación el sistema envía la notificación al usuario.

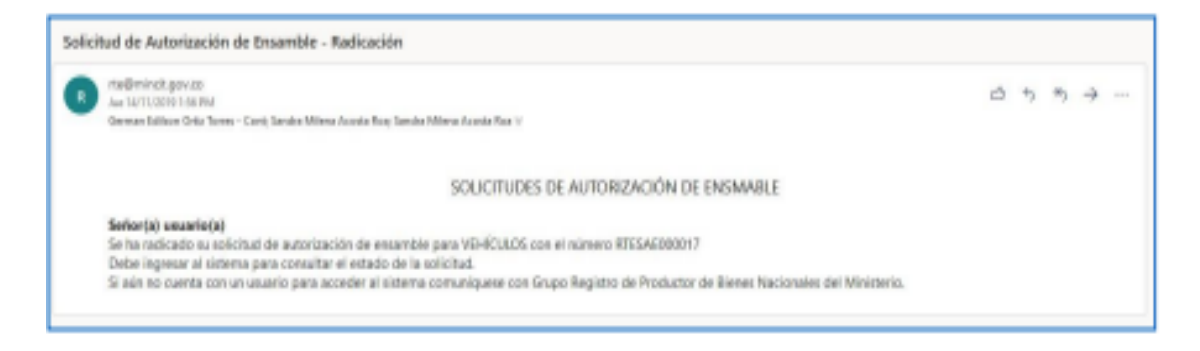

## **4. Consulta de Solicitudes**

El usuario podrá ver sus solicitudes una vez haya ingresado al sistema.

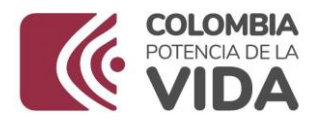

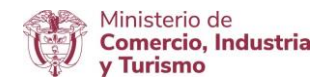

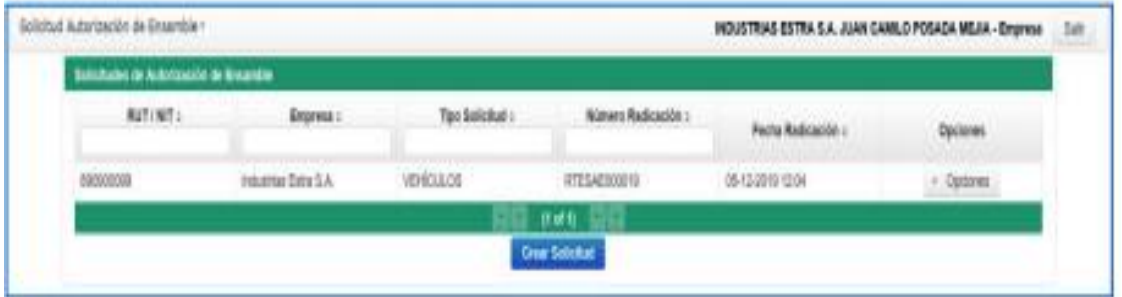

En Opciones encontrará Ver Solicitud, allí podrá consultar los datos de la solicitud y atender requerimientos.

Una empresa solicitante solo podrá ver las siguientes secciones durante la consulta de una solicitud:

- -Consulta
- -Requerimientos
- -Concepto Final

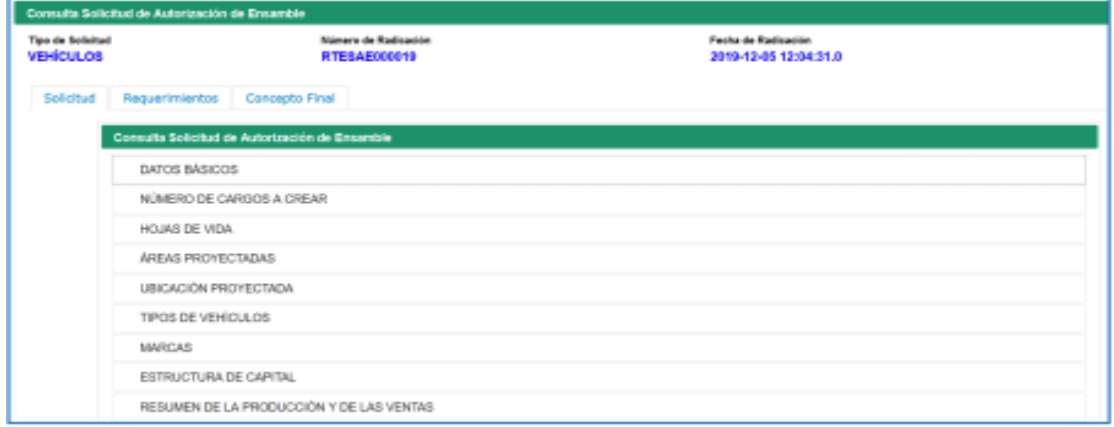

En la sección de requerimientos podrá dar inicio a la atención de estos haciendo clic en la opción Atender.

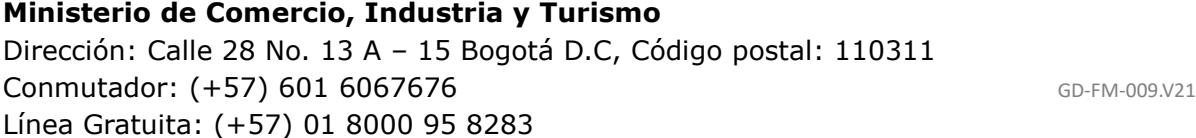

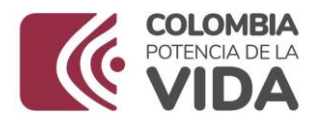

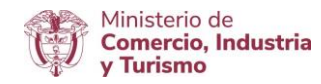

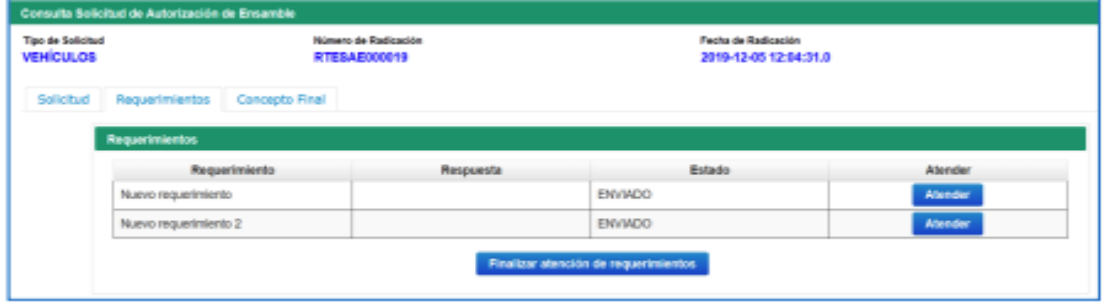

Para atender un requerimiento el usuario deberá digitar una respuesta y adjuntar al menos un archivo.

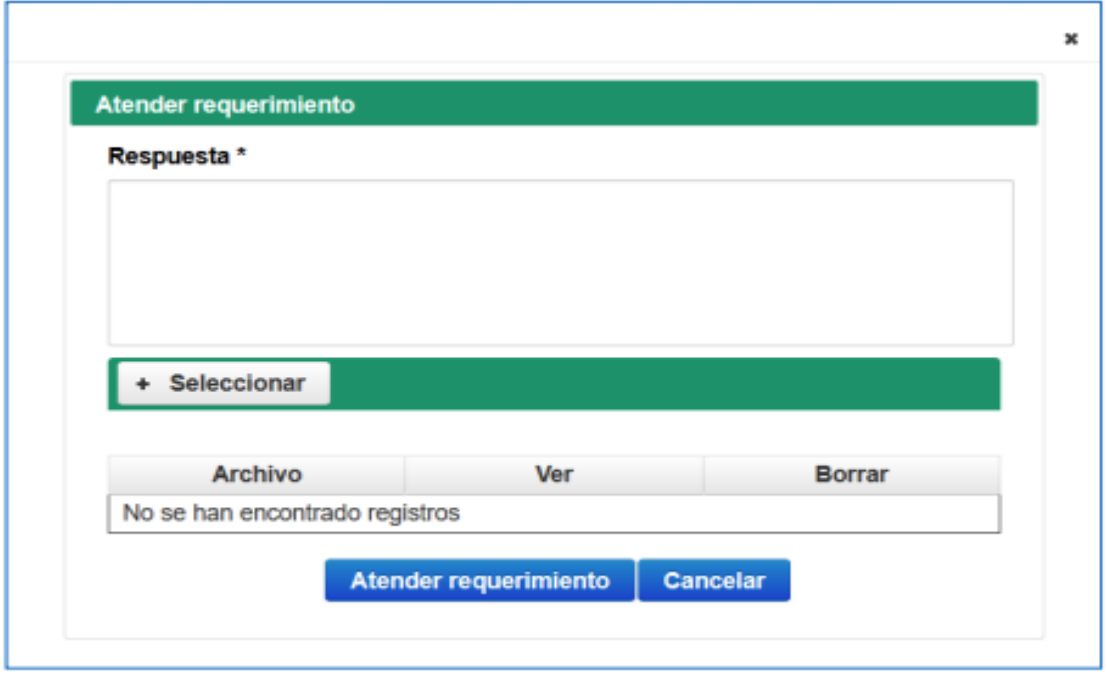

### **Ministerio de Comercio, Industria y Turismo** Dirección: Calle 28 No. 13 A – 15 Bogotá D.C, Código postal: 110311 Conmutador: (+57) 601 6067676 GD-FM-009.V21 Línea Gratuita: (+57) 01 8000 95 8283

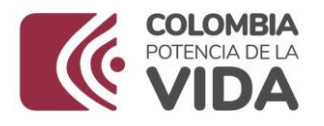

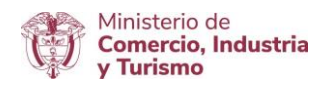

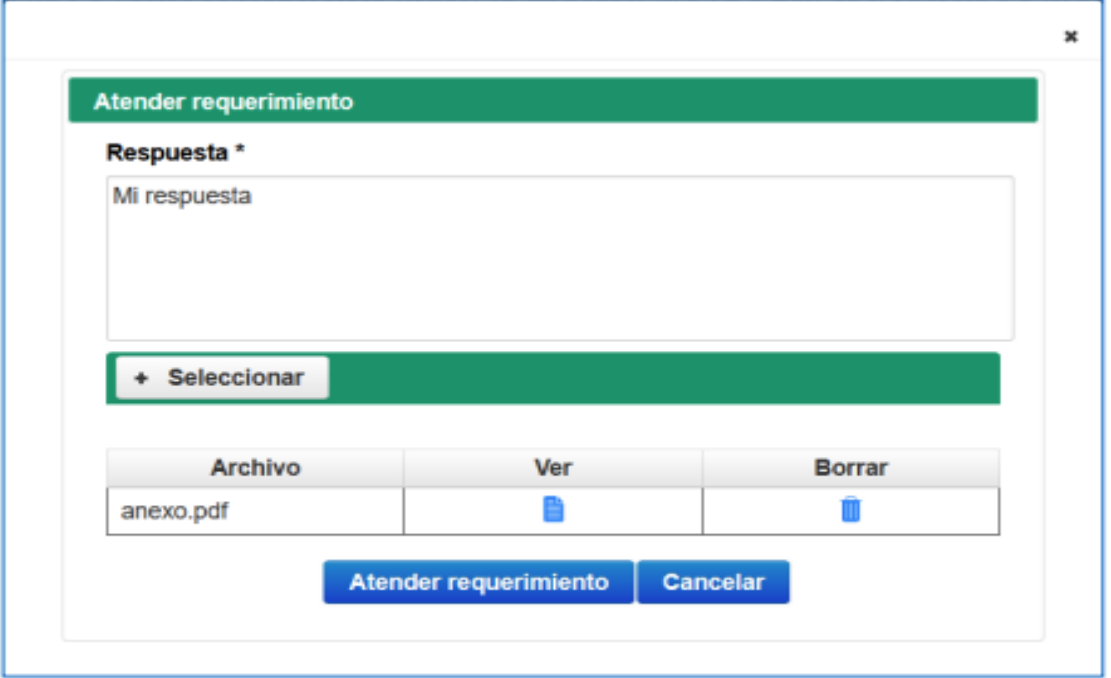

Para finalizar la atención el usuario debe dar clic en la opción Atender requerimiento.

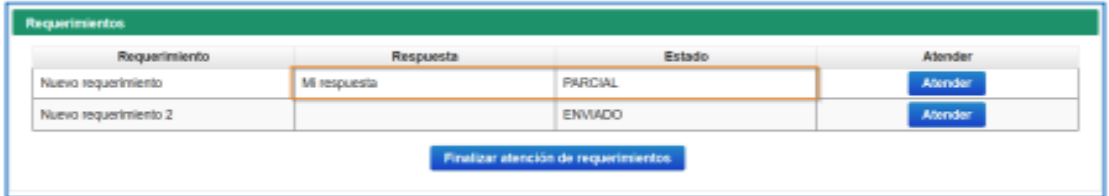

El requerimiento atendido cambiará el estado a PARCIAL, el usuario deberá atender la totalidad de los requerimientos para finalizar el proceso.

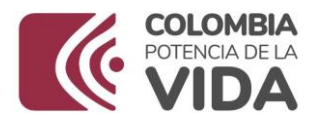

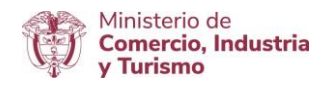

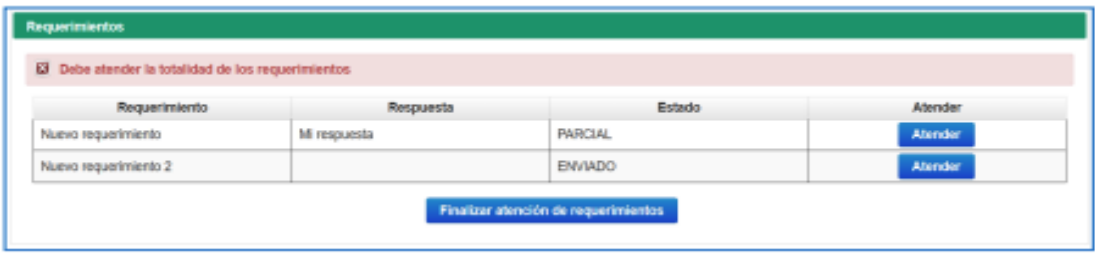

Una vez se han atendido todos los requerimientos se podrá finalizar el proceso y los requerimientos cambiarán a estado ATENDIDO.

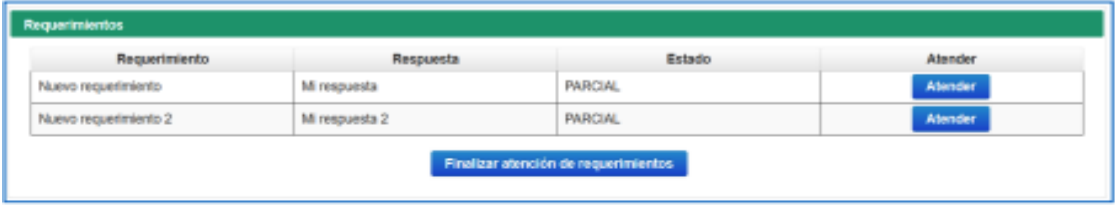

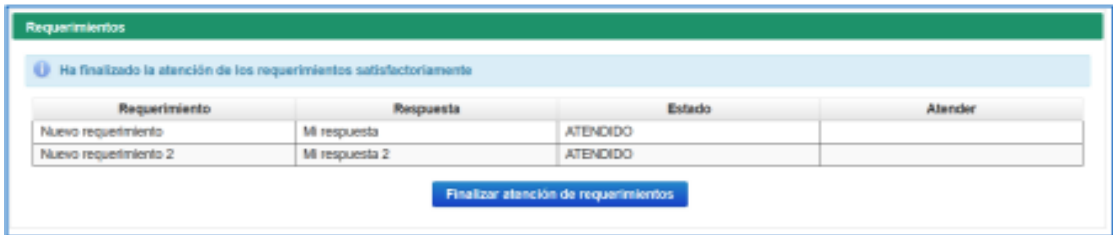

Una vez haya finalizado la evaluación de la solicitud, el usuario podrá consultar el concepto final y los documentos.

### **Ministerio de Comercio, Industria y Turismo** Dirección: Calle 28 No. 13 A – 15 Bogotá D.C, Código postal: 110311 Conmutador: (+57) 601 6067676 GD-FM-009.V21 Línea Gratuita: (+57) 01 8000 95 8283

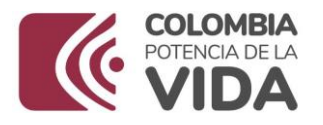

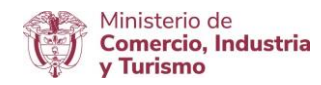

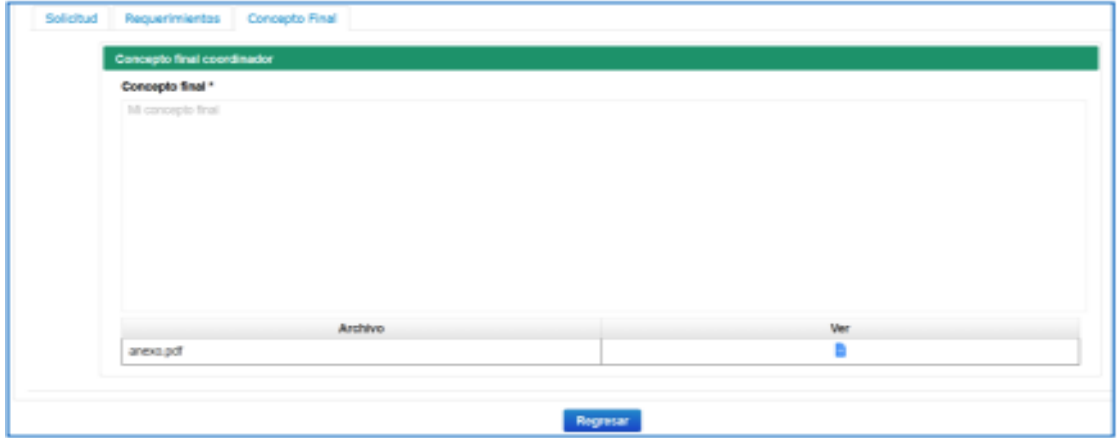

## **5. Prórrogas**

Las prórrogas aplican para autorizaciones iniciales cuya vigencia es de 3 años.

Desde la consulta de autorizaciones existentes podrá iniciar la solicitud de una prórroga.

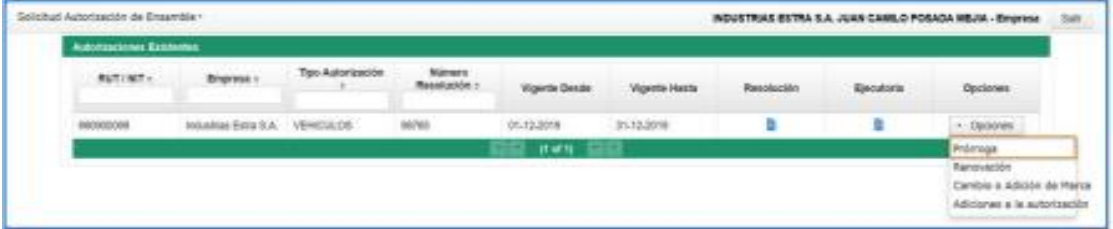

La sección datos básicos estará tramitada. Elabore una justificación técnica o económica en el campo correspondiente y adjunte los documentos relacionados con la misma.

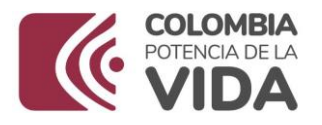

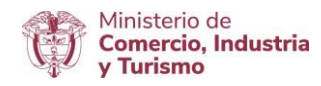

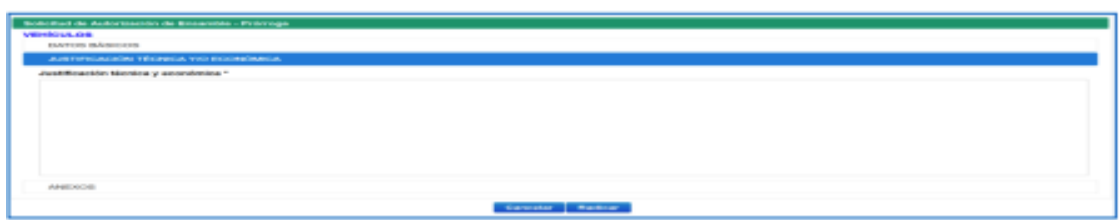

AL radicar la solicitud se iniciará el proceso de evaluación similar al de una autorización inicial.

## **6. Renovación**

Desde la consulta de autorizaciones existentes podrá iniciar la solicitud de una renovación.

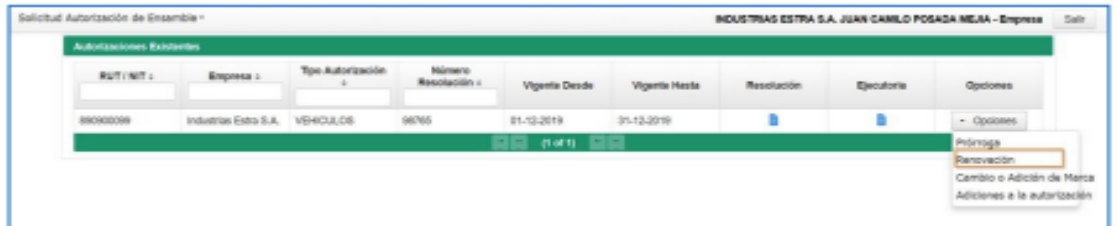

El formulario aparecerá totalmente diligenciado con los valores de la autorización inicial siempre y cuando esta haya sido tramitada a través de este módulo. En otros casos, deberá diligenciar los datos de cada sección solicitada, este formulario contiene menos secciones que el formulario original.

**Ministerio de Comercio, Industria y Turismo** Dirección: Calle 28 No. 13 A – 15 Bogotá D.C, Código postal: 110311 Conmutador: (+57) 601 6067676 GD-FM-009.V21 Línea Gratuita: (+57) 01 8000 95 8283

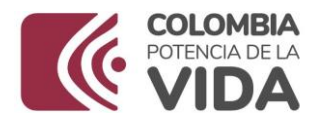

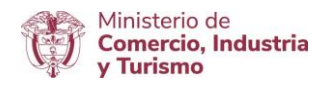

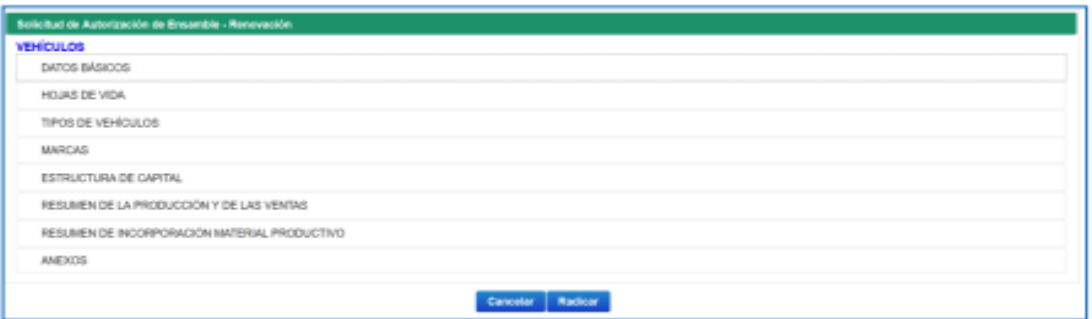

# **7. Cambio o Adición de Marca**

El cambio o adición de marca no aplica para autopartistas.

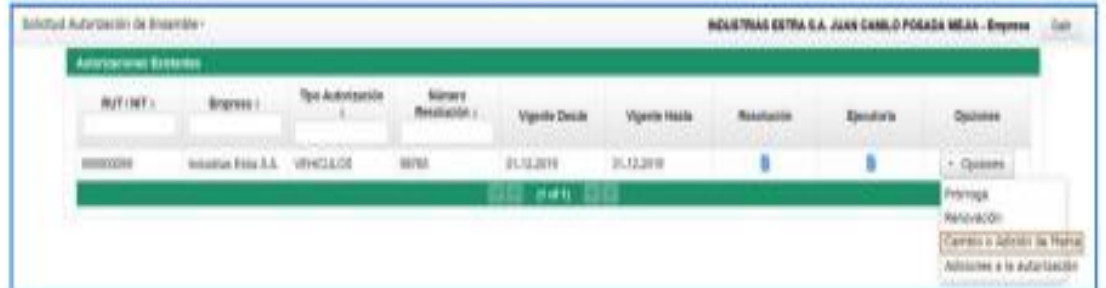

El formulario deberá ser diligenciado en cada una de sus secciones, la sección de datos básicos aparecerá diligenciada de manera automática.

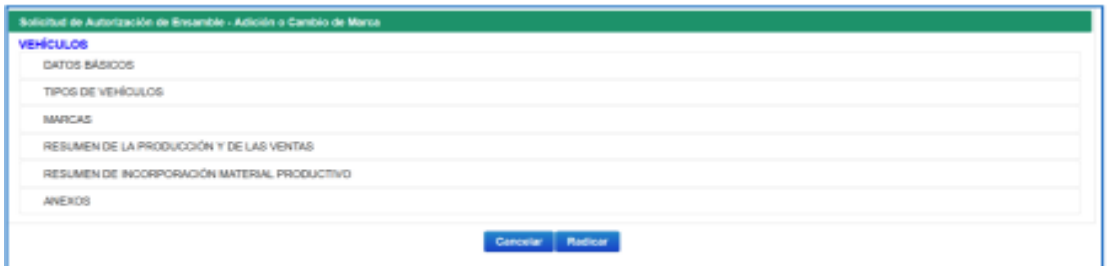

\_\_\_\_\_\_\_\_\_\_\_\_\_\_\_\_\_\_\_\_\_\_\_\_\_\_\_\_\_\_\_\_\_\_\_\_\_\_\_\_\_\_\_\_\_\_\_\_\_\_\_\_\_\_\_\_\_\_\_\_\_\_\_\_\_\_\_\_\_\_\_\_

# **8. Adiciones a la Autorización**

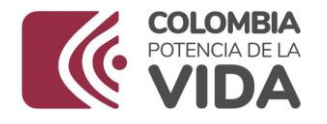

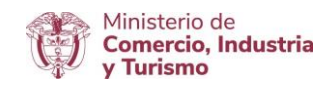

Este tipo de solicitud solo aplica para autorizaciones relacionadas con AUTOPARTES.

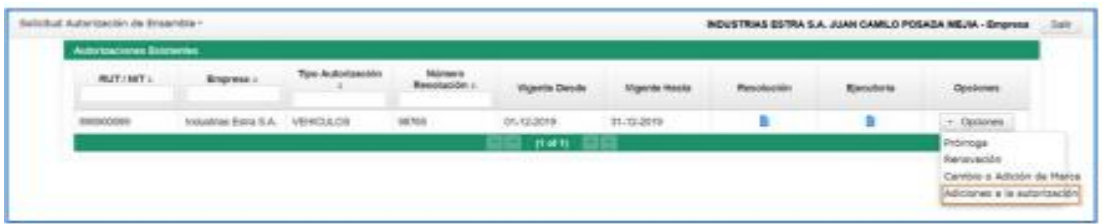

Diligencie la sección de bienes a producir y radique la solicitud.

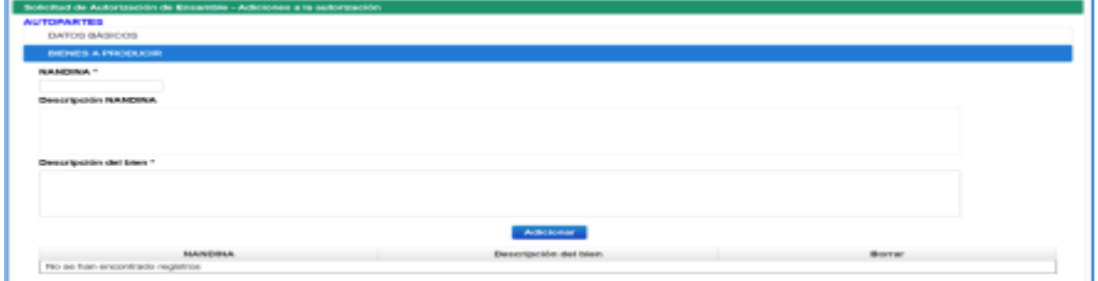

Una vez radicada comenzará el proceso de evaluación.

# **9. Solicitudes Nuevos Modelos de Motocicletas**

Una vez el usuario haya ingresado con su contraseña al módulo de RTE, debe elegir el botón de Solicitudes de Modelos de Motocicletas, Solicitudes.

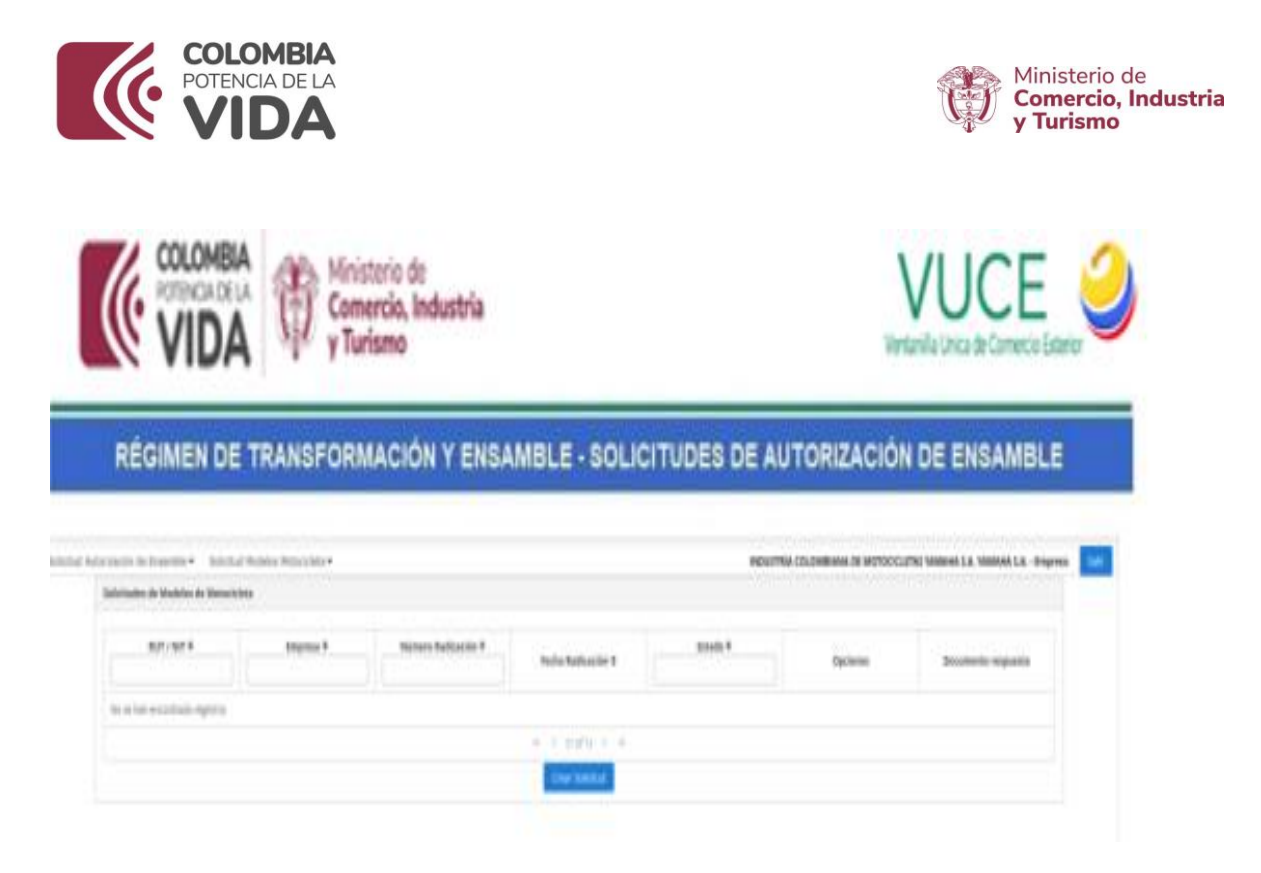

En la parte inferior aparece el botón **Crear Solicitud**, dar clic con el fin de diligenciar el formulario de solicitud el cual se divide en tres secciones:

**Datos Básicos**: Verificar los datos básicos de la empresa, Representante Legal y Datos de contacto.

**Modelo de Motocicleta**: Diligenciar Nombre del Modelo Nuevo.

**Anexos**: Descargue aquí el formato para autorización de notificación electrónica, imprima, diligencie y firme el formato, escaneé el documento con la firma adiciónelo como anexo, adicionalmente la ficha técnica y otros documentos se deben anexar como requisito.

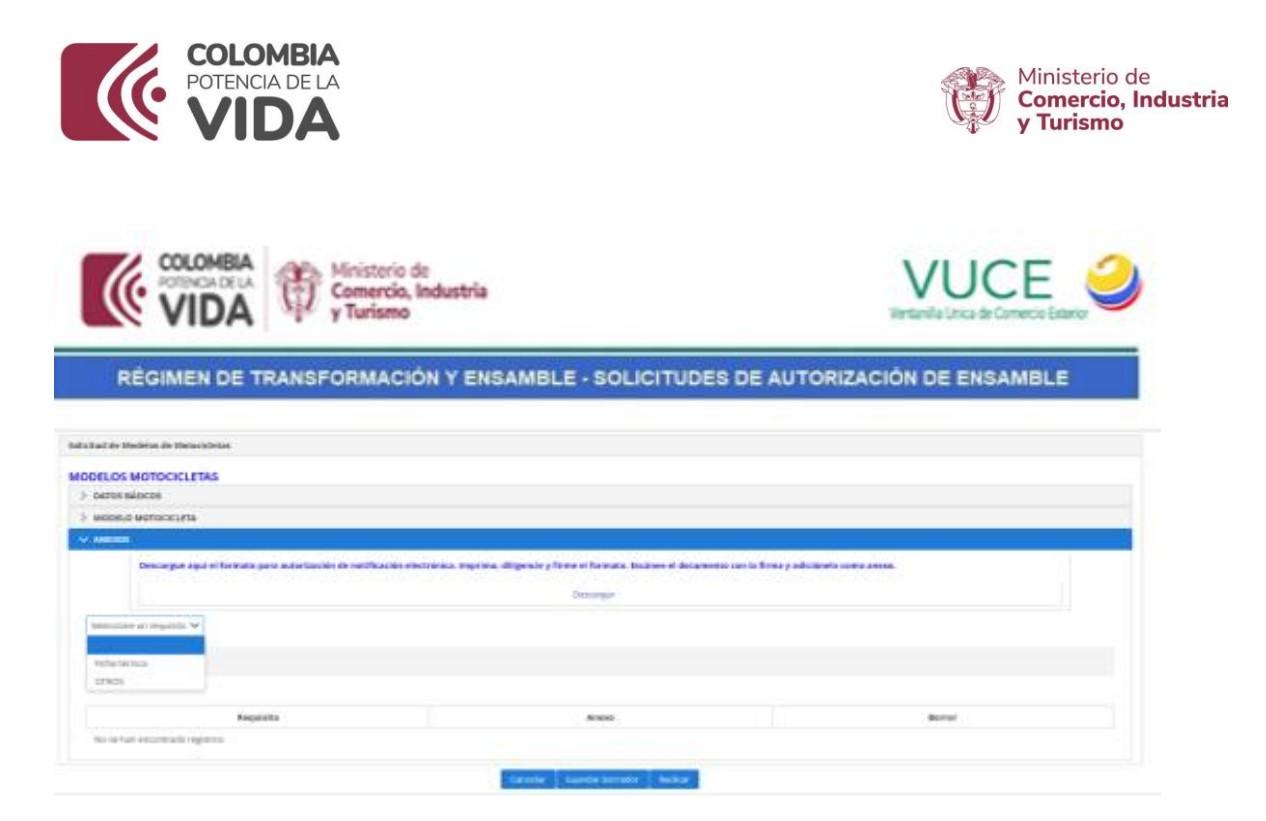

El aplicativo permite mediante la opción **Borrador**, guardar la solicitud.

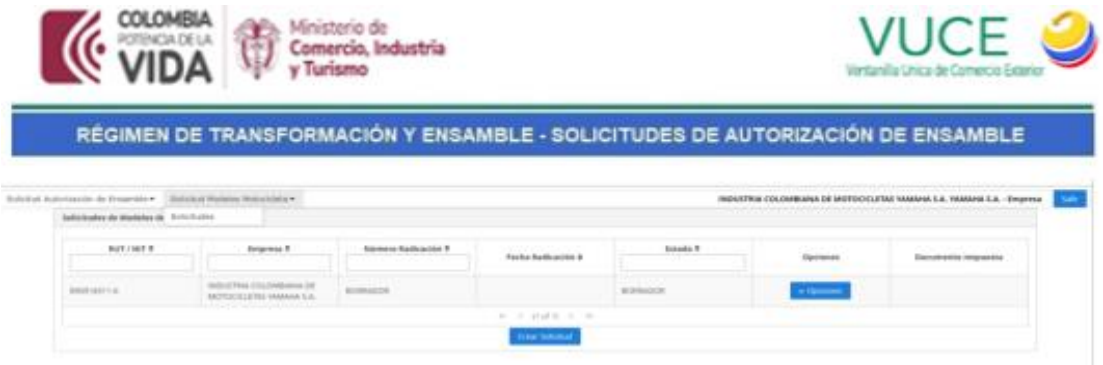

Para continuar con el diligenciamiento de la solicitud, por **Opciones**, **Editar borrador**.

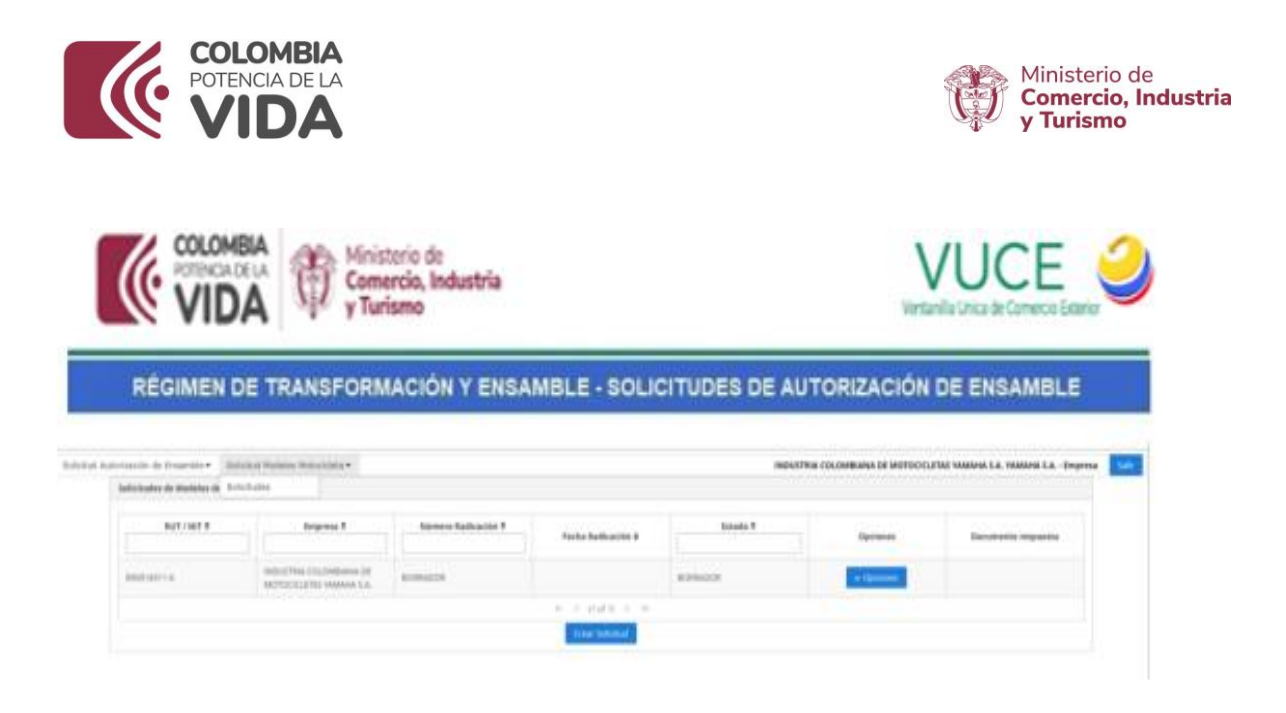

Sí, todo está correctamente diligenciado y anexado los documentos soporte se radica la solicitud mediante el botón **Radicar**.

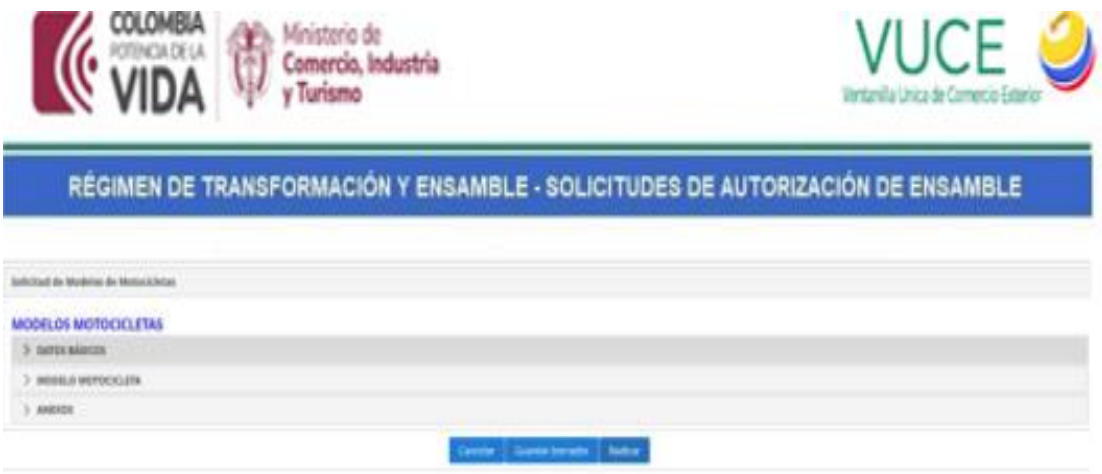

Una vez radicado el sistema le genera el siguiente mensaje, el cual puede ser verificado en el menú principal de las solicitudes de nuevos modelos de motocicletas.

\_\_\_\_\_\_\_\_\_\_\_\_\_\_\_\_\_\_\_\_\_\_\_\_\_\_\_\_\_\_\_\_\_\_\_\_\_\_\_\_\_\_\_\_\_\_\_\_\_\_\_\_\_\_\_\_\_\_\_\_\_\_\_\_\_\_\_\_\_\_\_\_

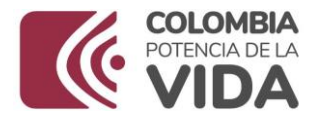

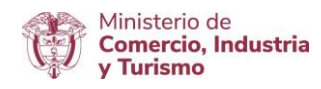

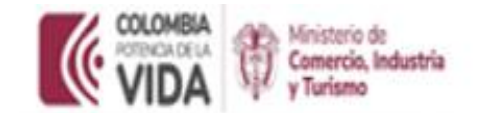

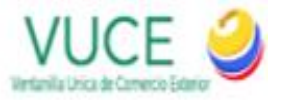

RÉGIMEN DE TRANSFORMACIÓN Y ENSAMBLE - SOLICITUDES DE AUTORIZACIÓN DE ENSAMBLE

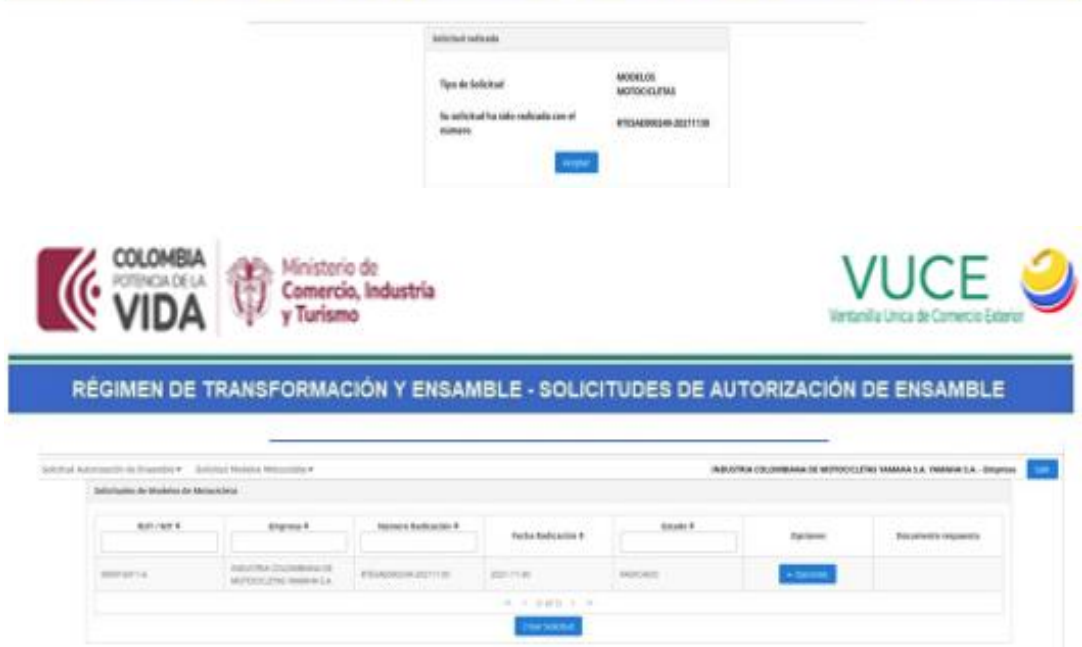

## **Glosario**

**RTE**: Régimen de Transformación y Ensamble.

**Adjunto**: Archivo digitalizado incluido en el sistema por medio del método de cargue de archivos Windows Microsoft.

**Aplicativo**: Programa informático diseñado como herramienta para permitir a un usuario realiza uno o diversos tipos de trabajo.

**Campo**: Espacio donde se escriben datos en un proceso, existen campos para nombres, apellidos, direcciones, ciudades, municipios, departamentos, nombres técnicos-comerciales, unidades, etc.

**Icono/Botón**: Un icono en informática es un pictograma pequeño utilizado para representar archivos, carpetas, programas, unidades de almacenamiento en un sistema operativo gráfico. Los iconos que usted utiliza han sido diseñados para agilizar su trabajo al frente el

\_\_\_\_\_\_\_\_\_\_\_\_\_\_\_\_\_\_\_\_\_\_\_\_\_\_\_\_\_\_\_\_\_\_\_\_\_\_\_\_\_\_\_\_\_\_\_\_\_\_\_\_\_\_\_\_\_\_\_\_\_\_\_\_\_\_\_\_\_\_\_\_

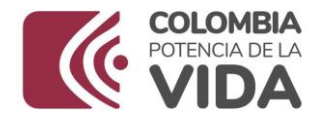

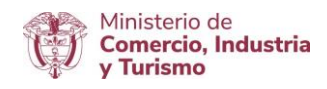

PC, cada uno es un link o enlace determinado y despliega en la pantalla un resultado específico.

**Etiqueta**: Título o nombre de un campo.

**Navegador**: Un navegador Web (de inglés, web browser) es una aplicación que opera a través de Internet, interpretando la información de archivos y sitios web para que éstos pueda ser leídos (ya se encuentre en red mediante enlaces o hipervínculos), que permite la visualización de documentos de texto, multimedia (audio, video). Los documentos pueden estar ubicados en la computadora en donde está el usuario, pero también pueden estar en cualquier otro dispositivo conectado a internet.

### **Soporte – Contactos**

Todos los soportes se deben canalizar a través de: Correo electrónico [Registro VUCE:](mailto:registro@mincit.gov.co)

Línea Telefónicas 6067676 ext 2300

**Ministerio de Comercio, Industria y Turismo** Dirección: Calle 28 No. 13 A – 15 Bogotá D.C, Código postal: 110311 Conmutador: (+57) 601 6067676 GD-FM-009.V21 Línea Gratuita: (+57) 01 8000 95 8283